# Microsoft Office basics Word Shortcut keys

# **Display and use windows**

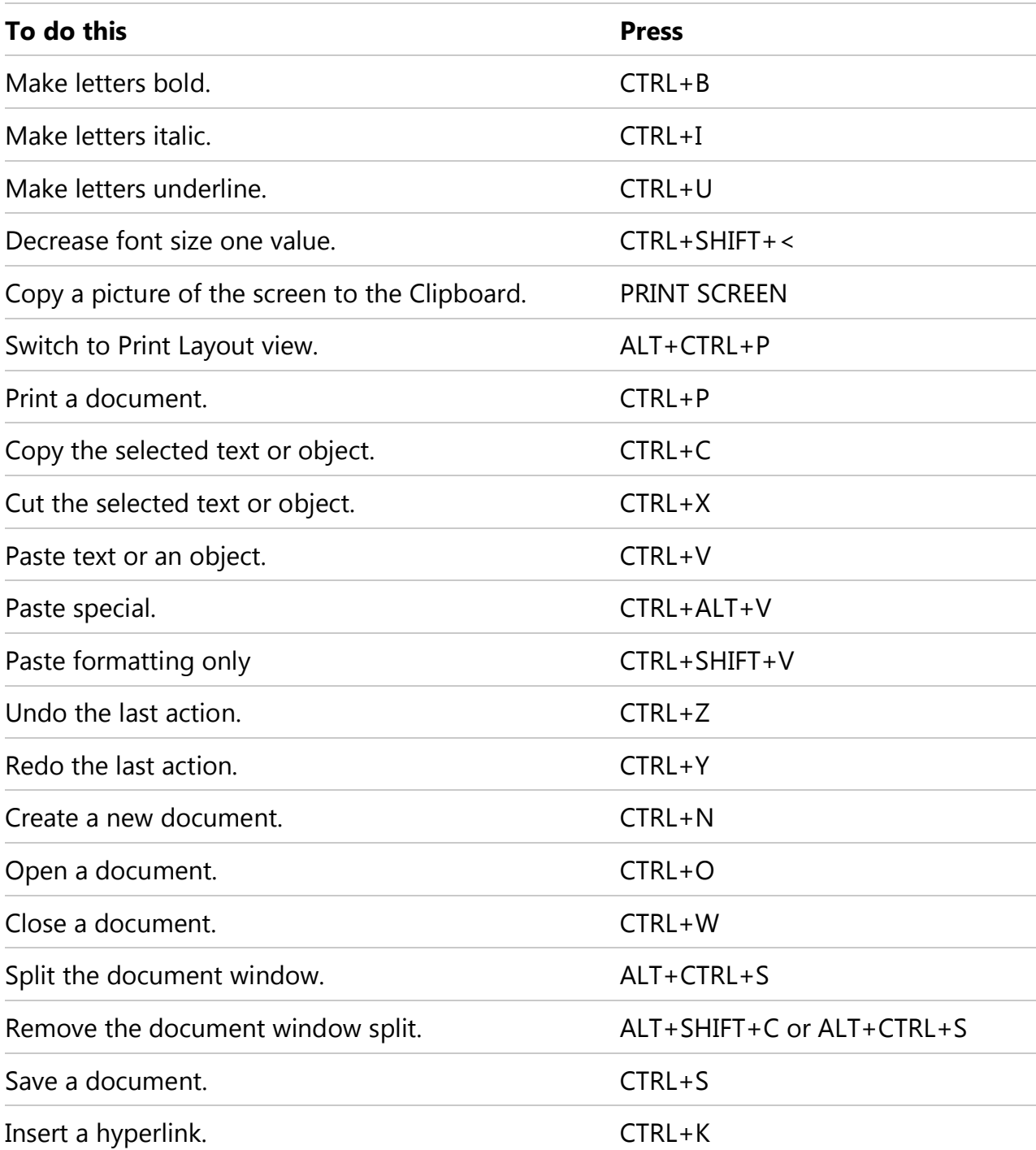

Continued .... Microsoft Office basics Word Shortcut keys

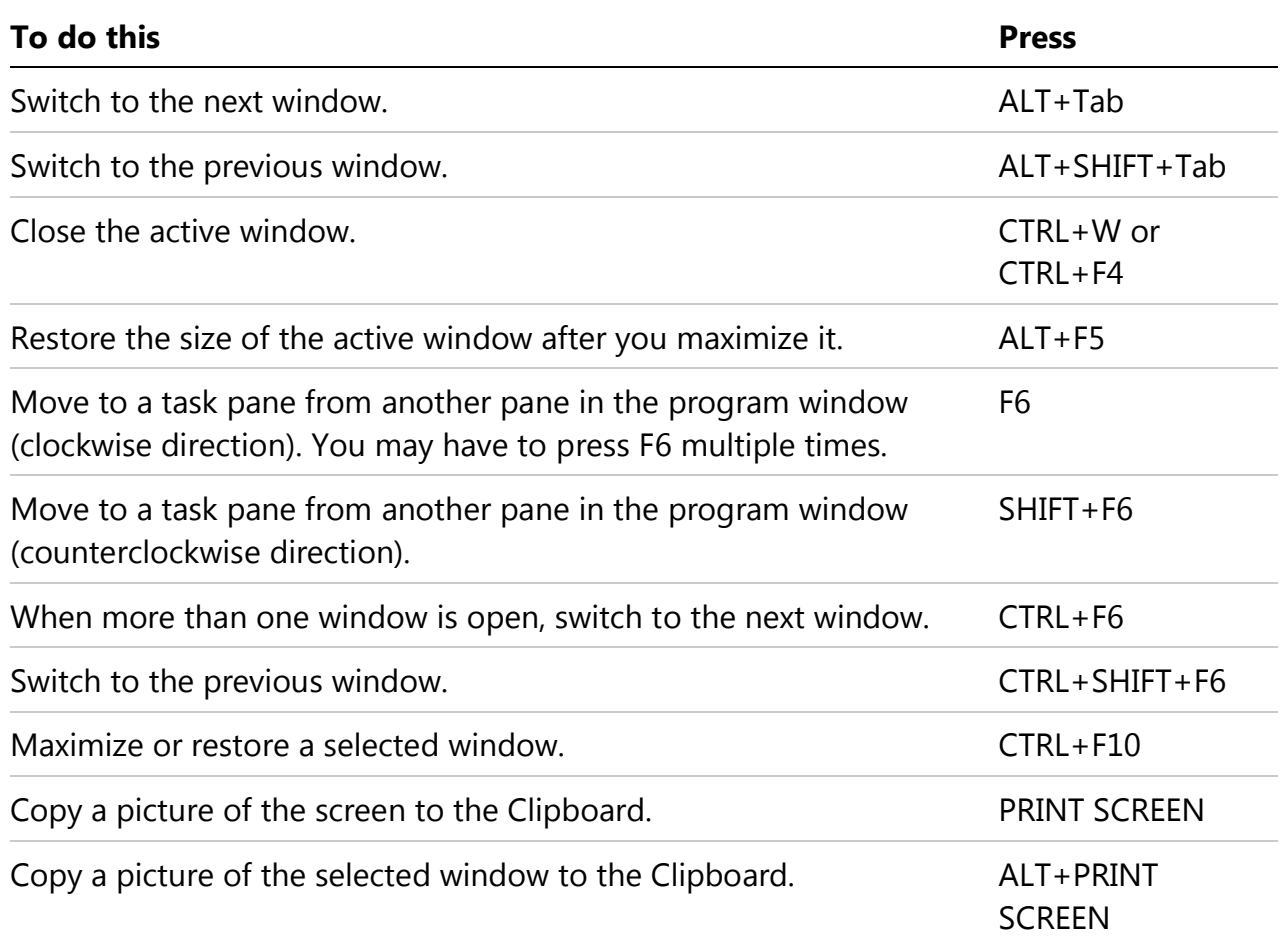

# **Use dialog boxes**

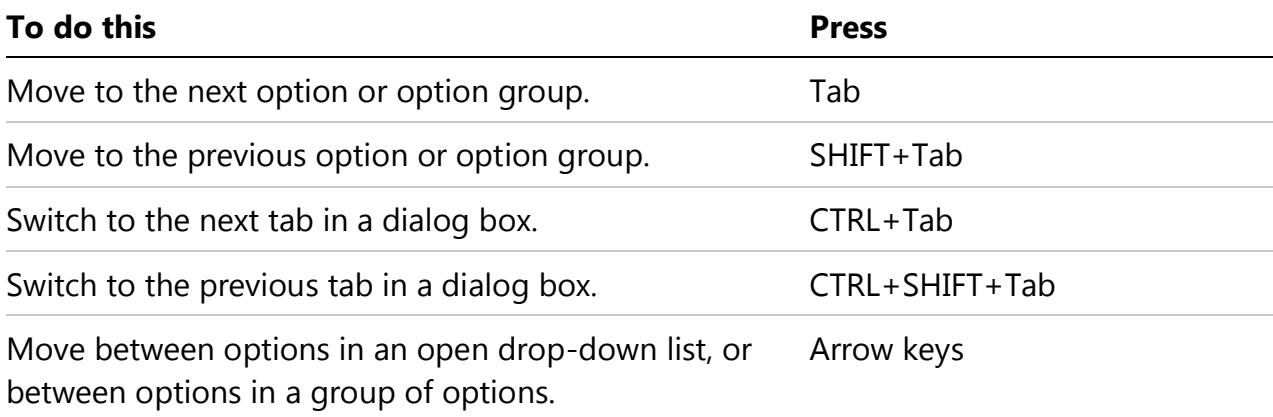

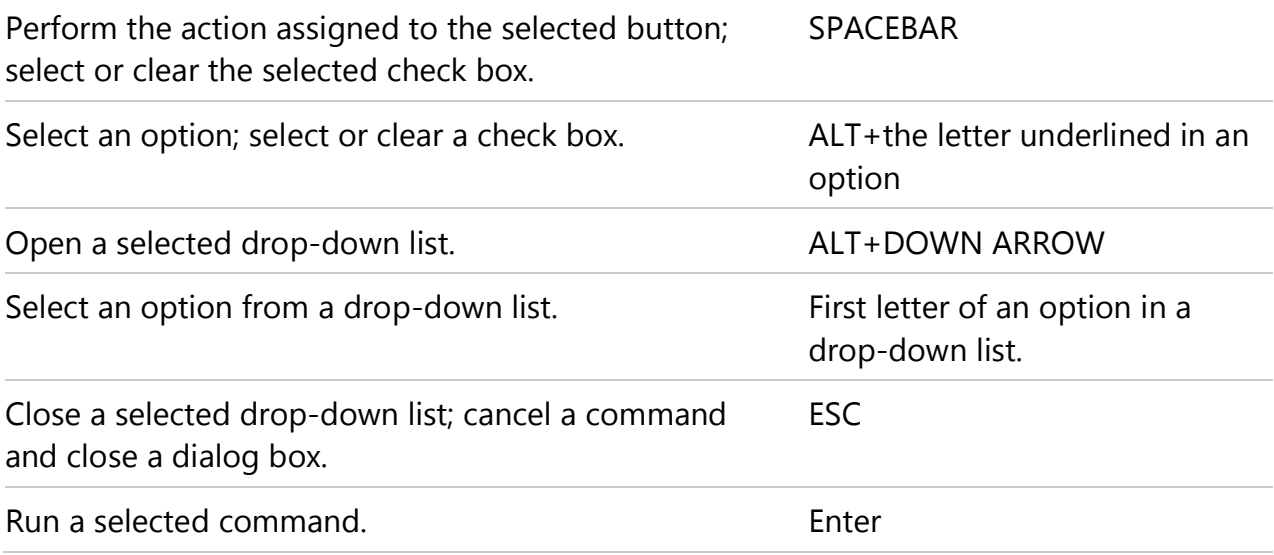

# **Use edit boxes within dialog boxes**

**Note** An edit box is a blank in which you type or paste an entry, such as your user name or the path of a folder.

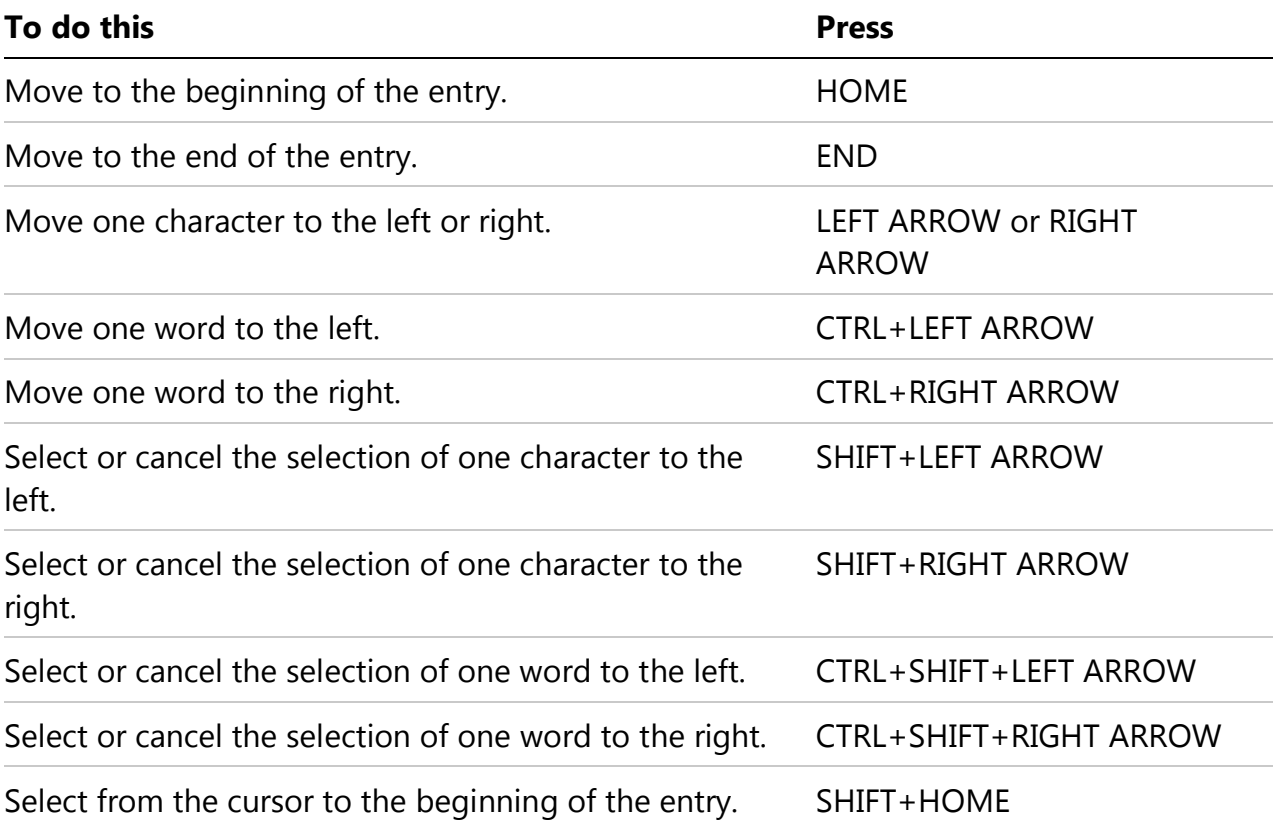

Select from the cursor to the end of the entry. SHIFT+END

# **Use the Open and Save As dialog boxes**

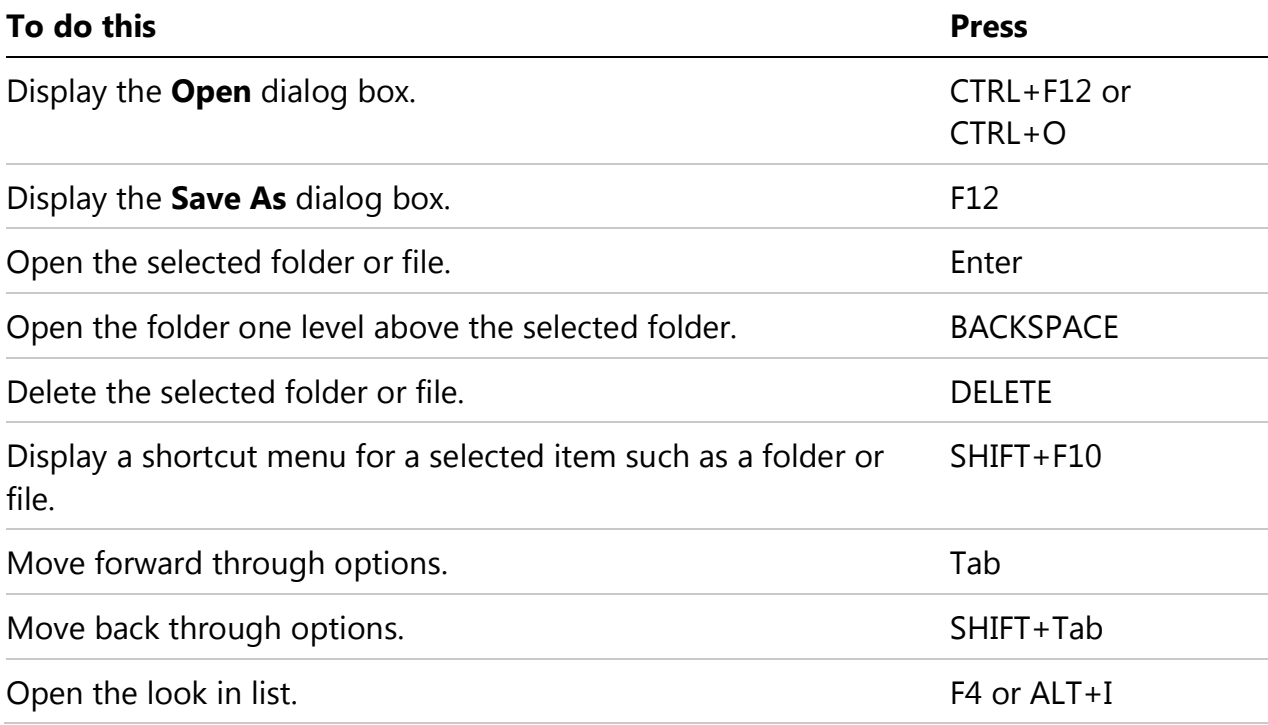

# **Undo and redo actions**

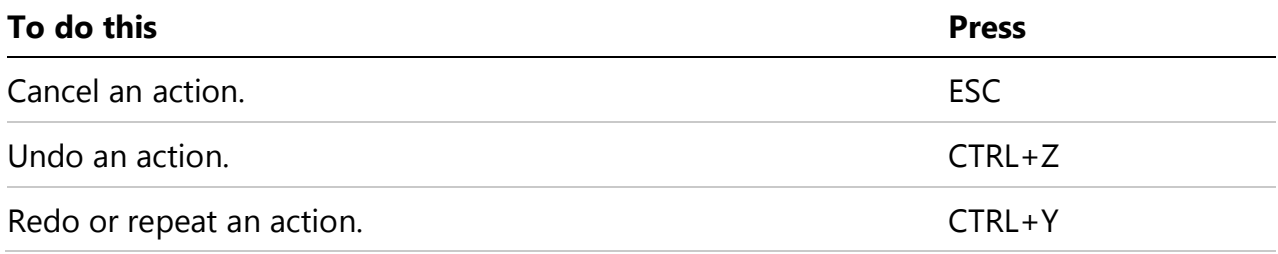

# **Access and use task panes and galleries**

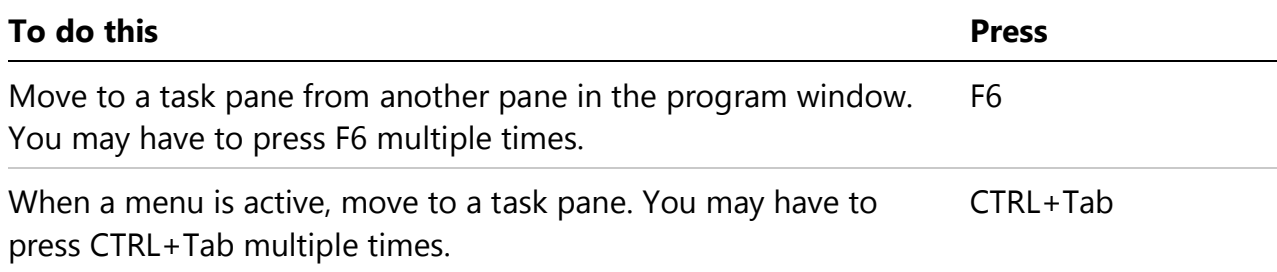

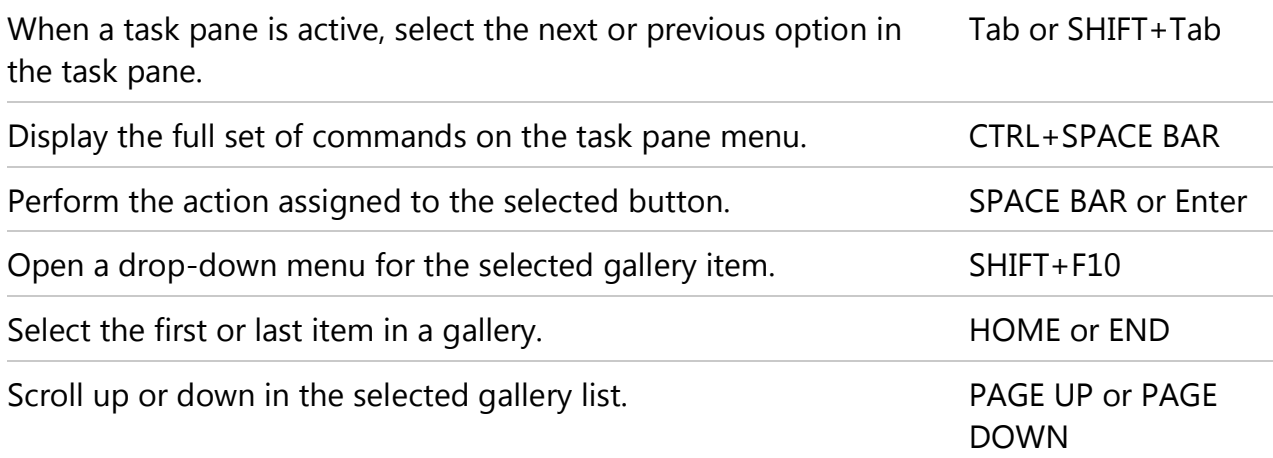

## **Close a task pane**

- 1. Press F6 to move to the task pane, if it is necessary.
- 2. Press CTRL+SPACEBAR.
- 3. Use the arrow keys to select **Close**, and then press Enter.

#### **Move a task pane**

- 1. Press F6 to move to the task pane, if it is necessary.
- 2. Press CTRL+SPACEBAR.
- 3. Use the arrow keys to select **Move**, and then press Enter.
- 4. Use the arrow keys to move the task pane, and then press Enter.

#### **Resize a task pane**

- 1. Press F6 to move to the task pane, if it is necessary.
- 2. Press CTRL+SPACEBAR.
- 3. Use the arrow keys to select **Size**, and then press Enter.
- 4. Use the arrow keys to resize the task pane, and then press Enter.

#### **Access and use available actions**

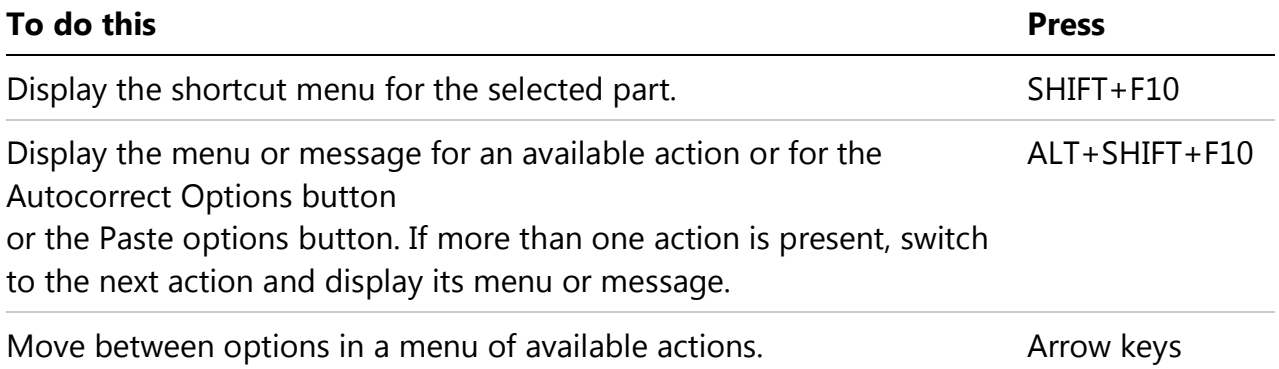

Perform the action for the selected item on a menu of available actions. Enter

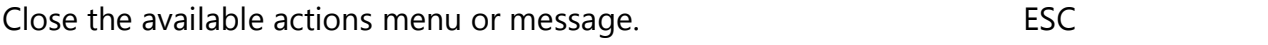

#### **Tips for Word 2010**

- You can ask to be notified by a sound when an action is available (not available in Word Starter). To hear audio cues, you must have a sound card. You must also have Microsoft Office Sounds installed on your computer.
- If you have access to the Internet, you can download Microsoft Office Sounds from Office.com. After you install the sound files, do the following:
	- 1. Press ALT+F, T to open **Word Options**.
	- 2. Press A to select **Advanced**, and then press Tab to move to the **Advanced Options for working with Word**.
	- 3. Press ALT+S two times to move to the **Provide feedback with sound** check box on the **General** tab, and then press SPACEBAR.
	- 4. Press Tab repeatedly to select **OK**, and then press Enter.

**Note** When you select or clear this check box, the setting affects all Office programs that support sound.

# Navigating the Ribbon **Access any commands by using several keystrokes**

Access keys let you quickly use a command by pressing several keystrokes, regardless of where you are in the program. Every command in Word 2010 can be accessed by using an access key. You can access most commands by using two to five keystrokes. To use an access key, follow these steps:

- 1. Press ALT. The KeyTips are displayed over each feature that is available in the current view.
- 2. Press the letter shown in the KeyTip over the feature that you want to use.
- 3. Depending on which letter that you press, you may be shown additional KeyTips. For example, if the Home tab is active and you press N, the Insert tab is displayed, together with the KeyTips for the groups on that tab.
- 4. Continue pressing letters until you press the letter of the command or control that you want to use. In some cases, you must first press the letter of the group that contains the command.

**Note** To cancel the action that you are taking and hide the KeyTips, press ALT.

## **Change the keyboard focus without using the mouse**

Another way to use the keyboard to work with programs that feature the Office Ribbon is to move the focus among the tabs and commands until you find the feature that you want to use. The following table lists some ways to move the keyboard focus without using the mouse.

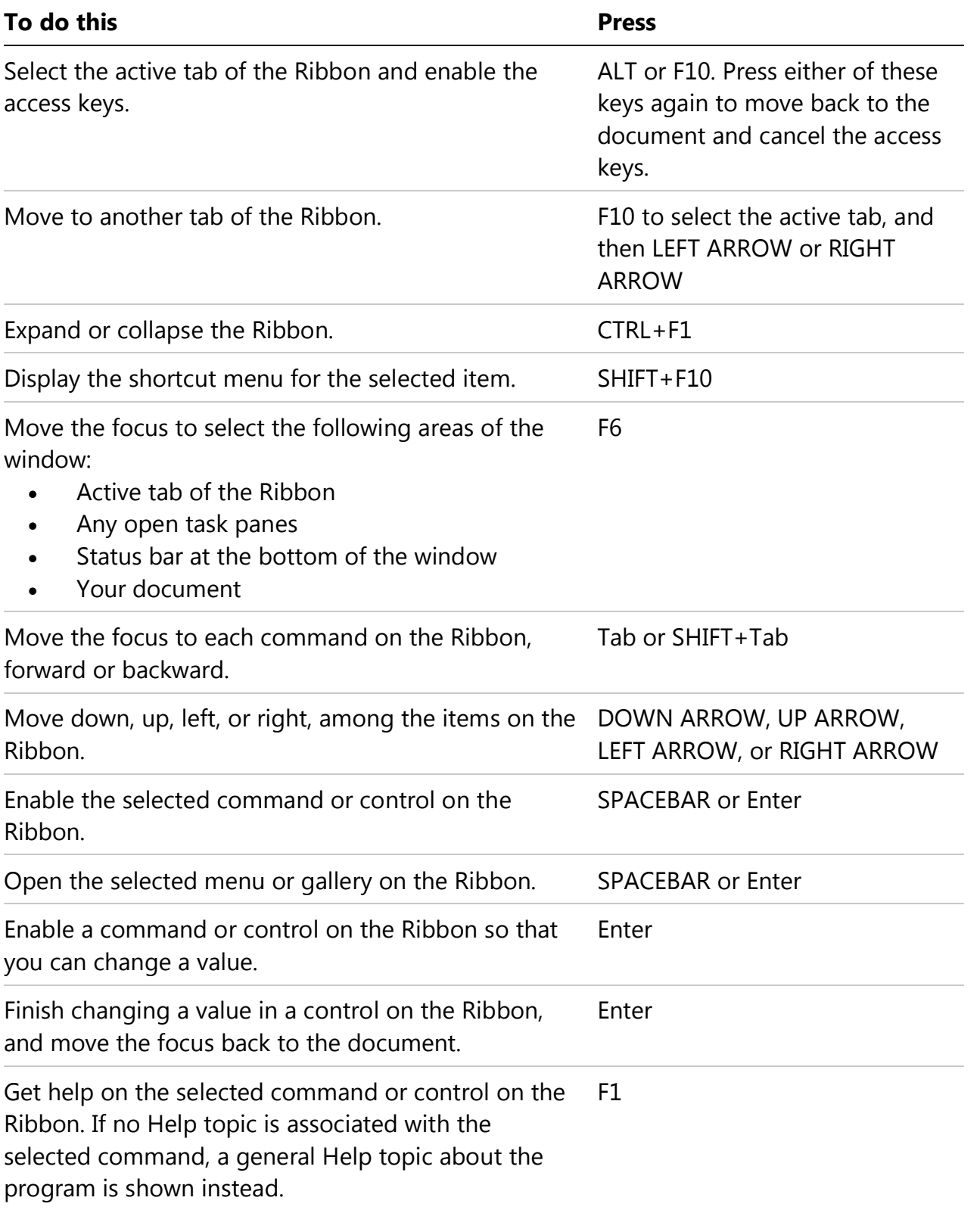

# **Quick reference for Microsoft Word**

### **Common tasks in Microsoft Word**

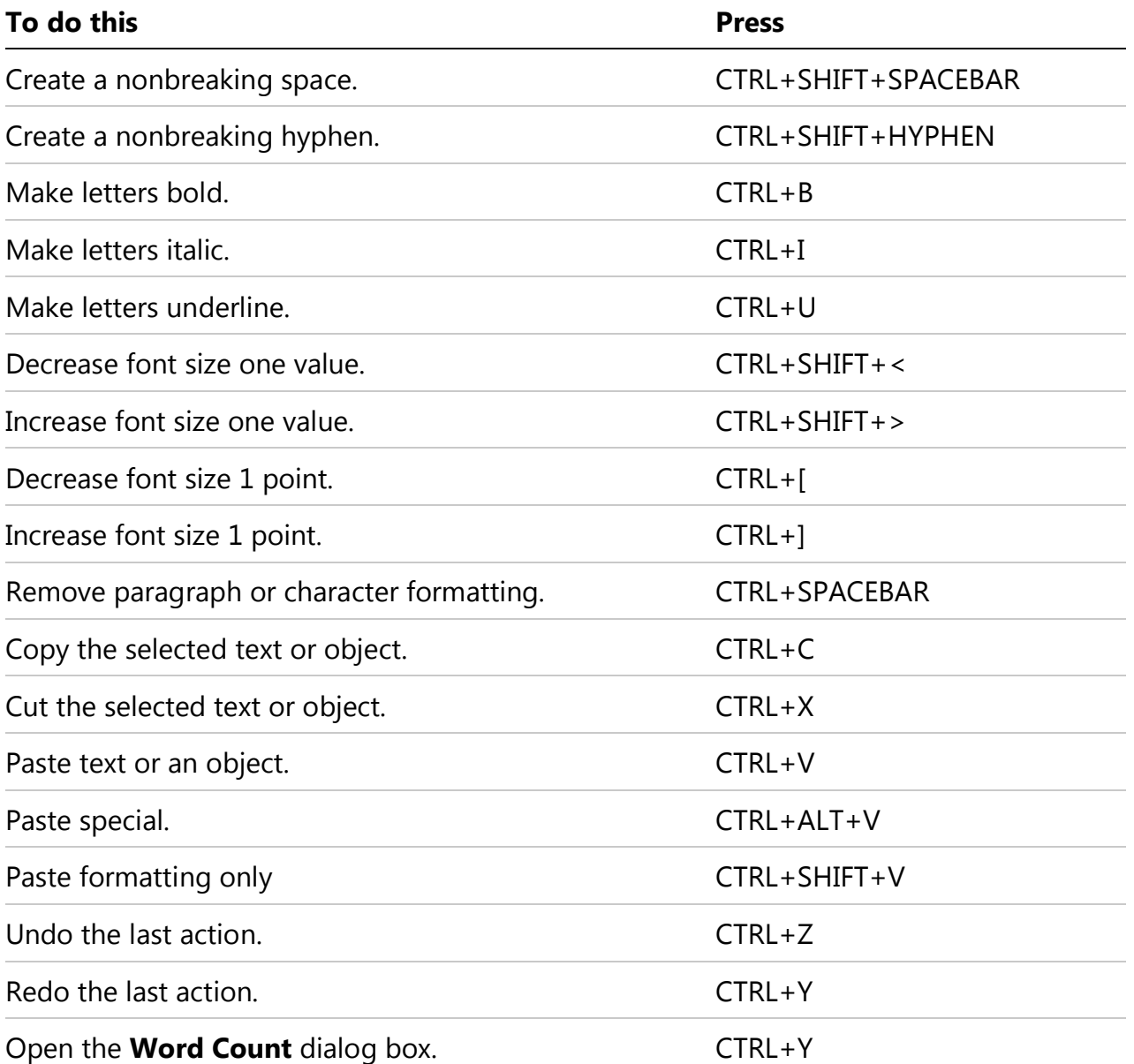

# **Working with documents and webpages Create, view and save documents**

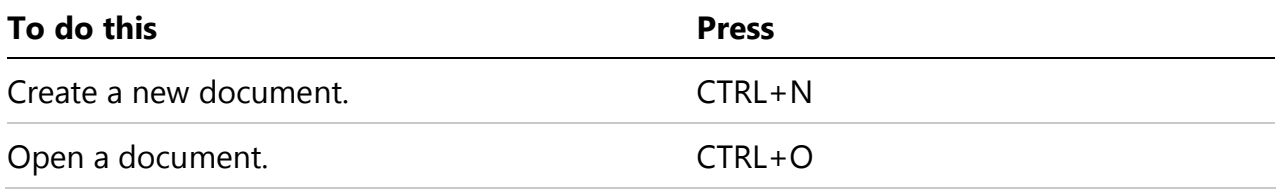

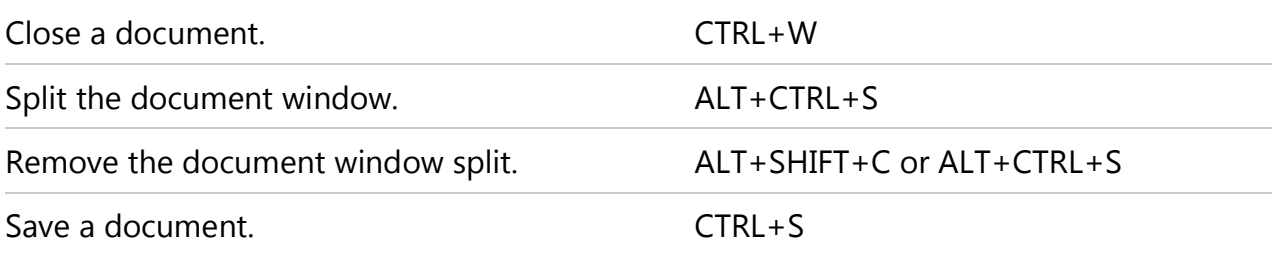

# **Find, replace and browse through text**

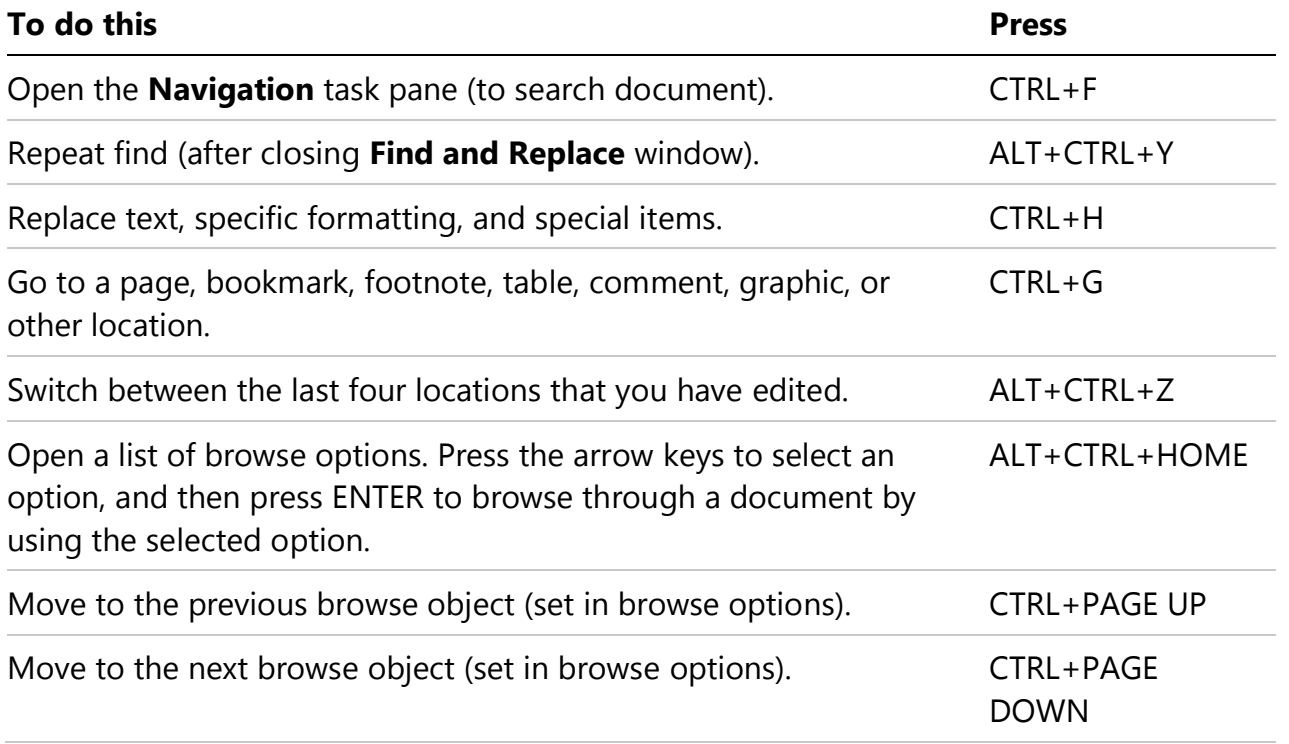

### **Switch to another view**

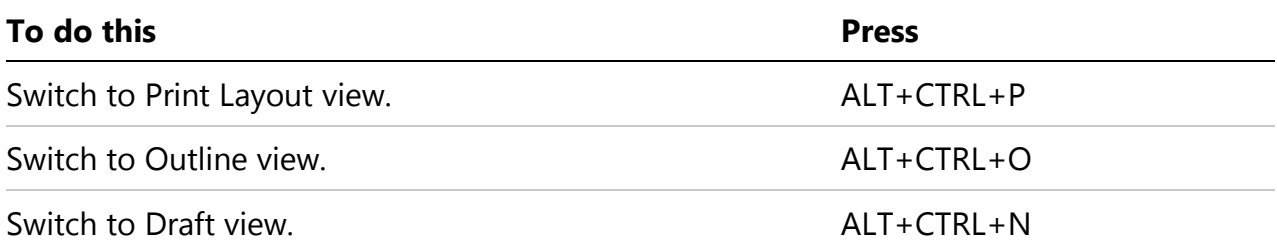

### **Outline view**

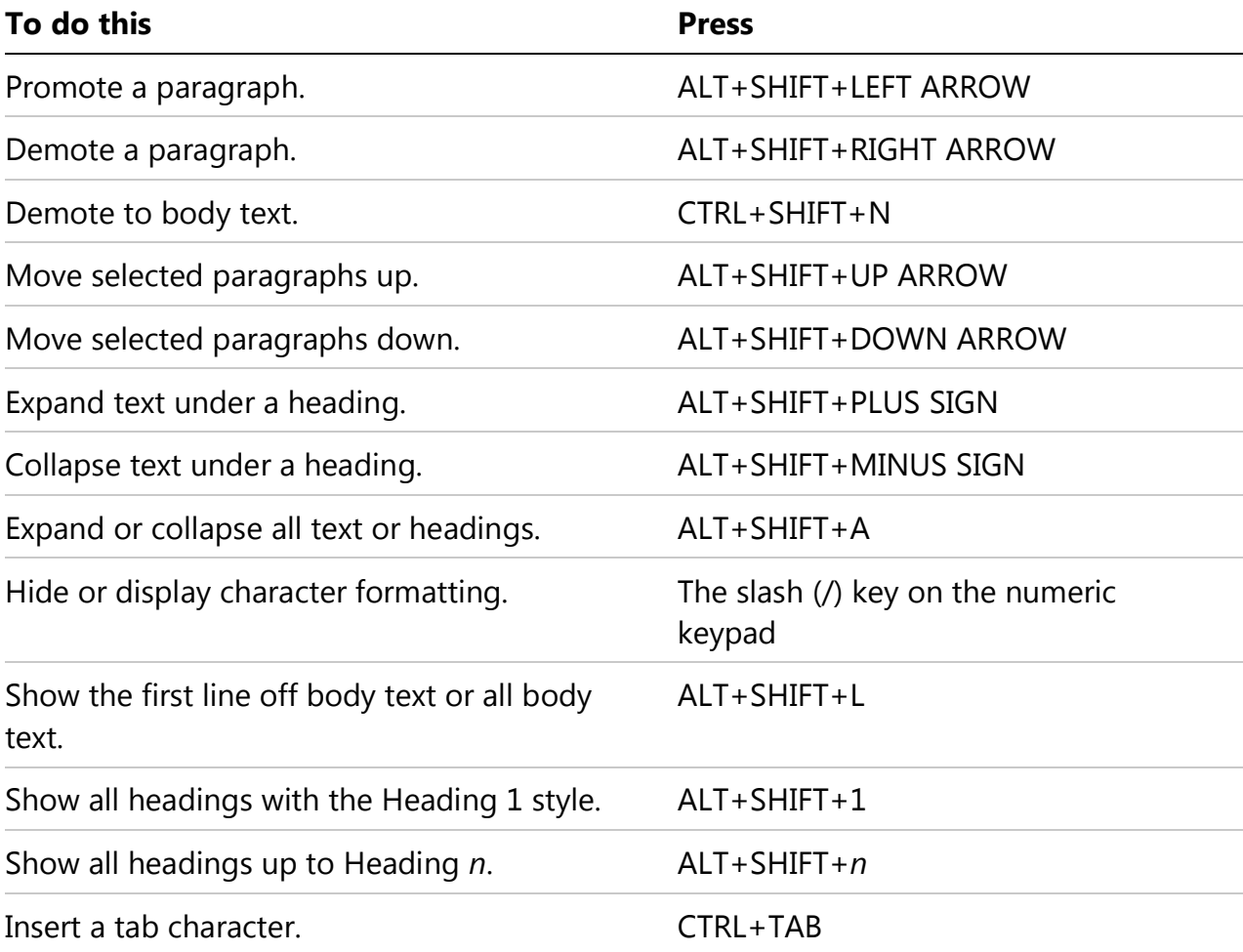

# **Print and preview documents**

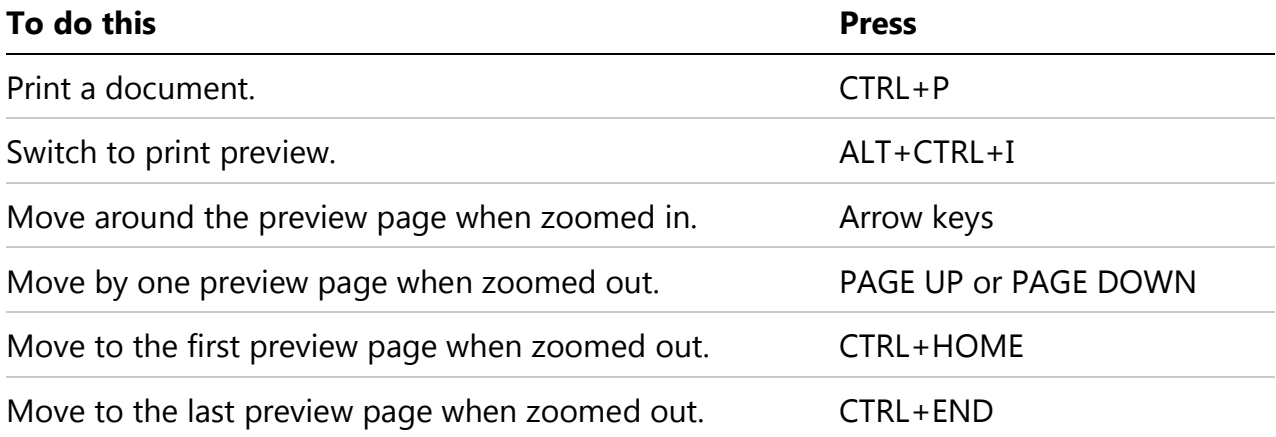

### **Review documents**

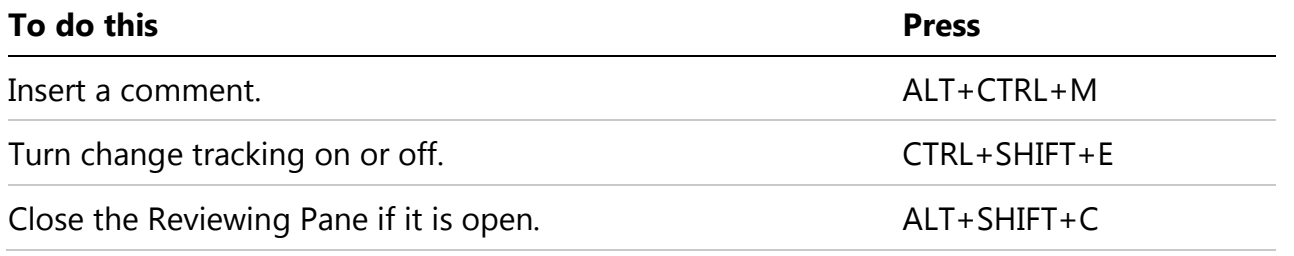

### **Full Screen Reading view**

**Note** Some screen readers may not be compatible with Full Screen Reading view.

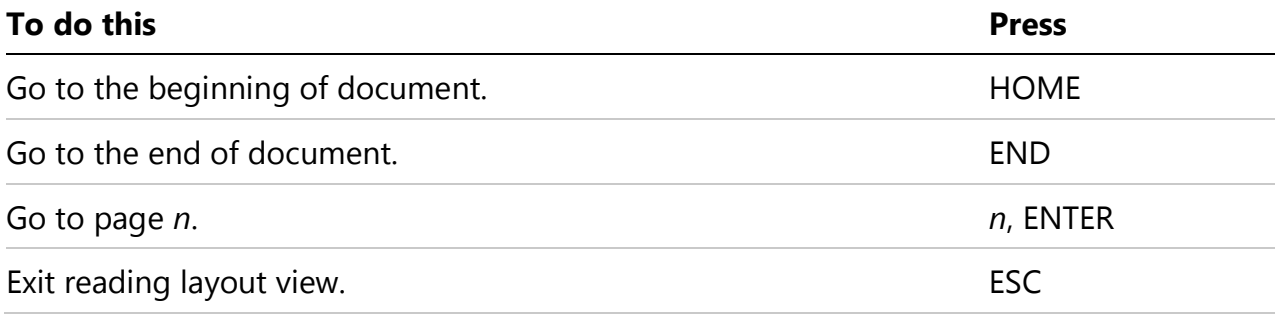

#### **References, footnotes and endnotes**

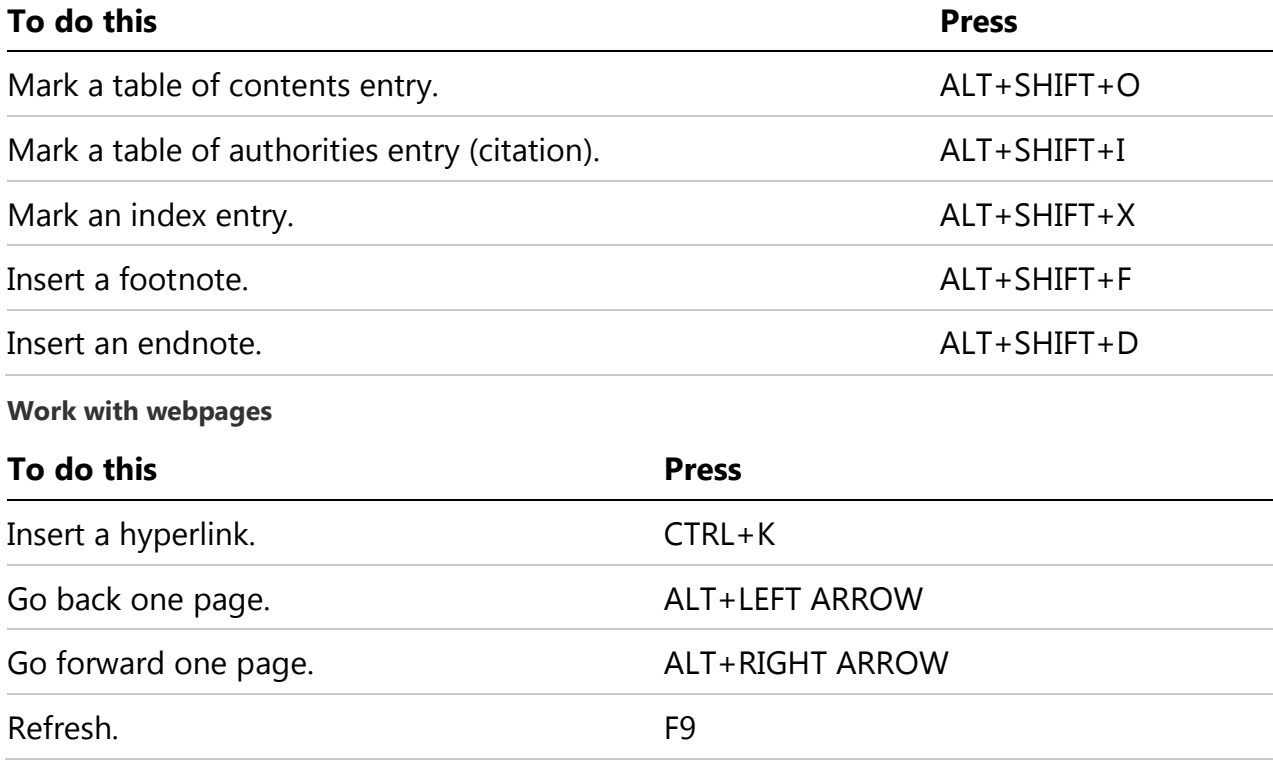

# **Edit and move text and graphics Delete text and graphics**

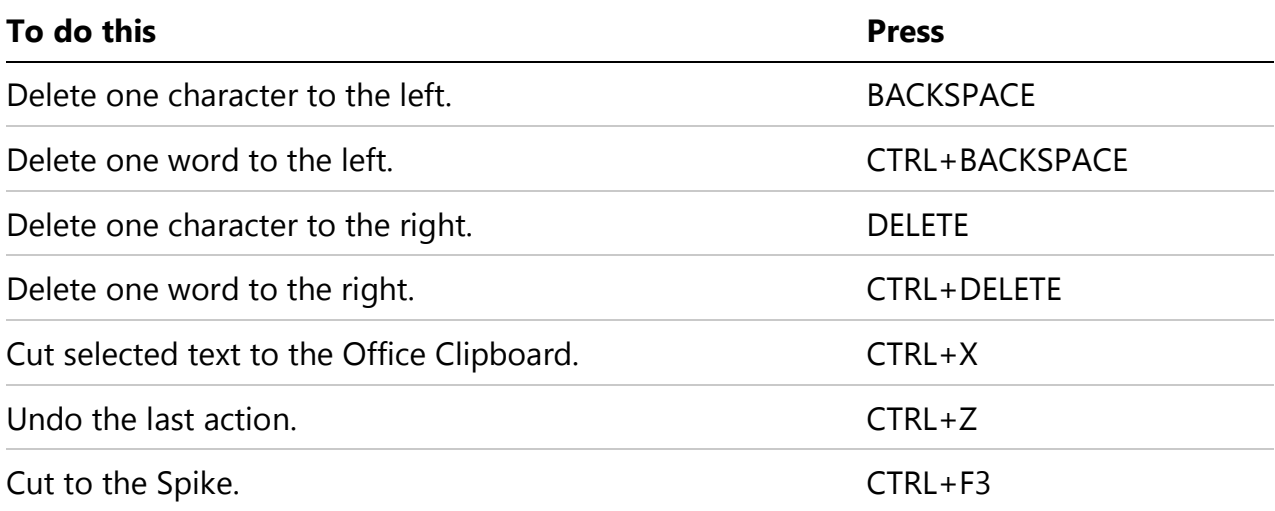

# **Copy and move text and graphics**

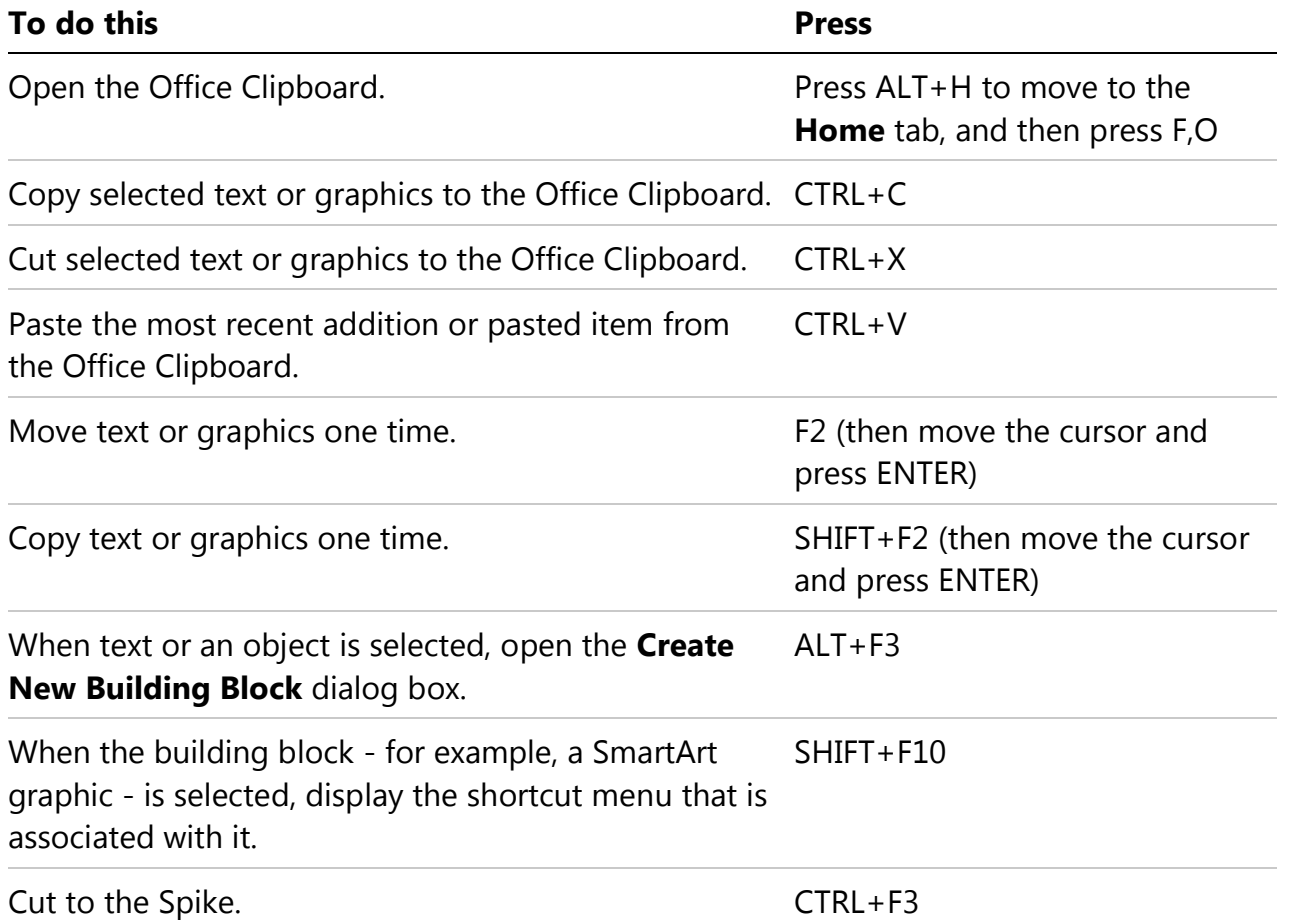

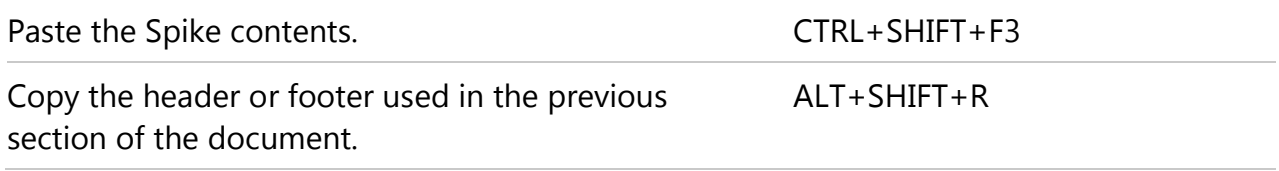

# **Insert special characters**

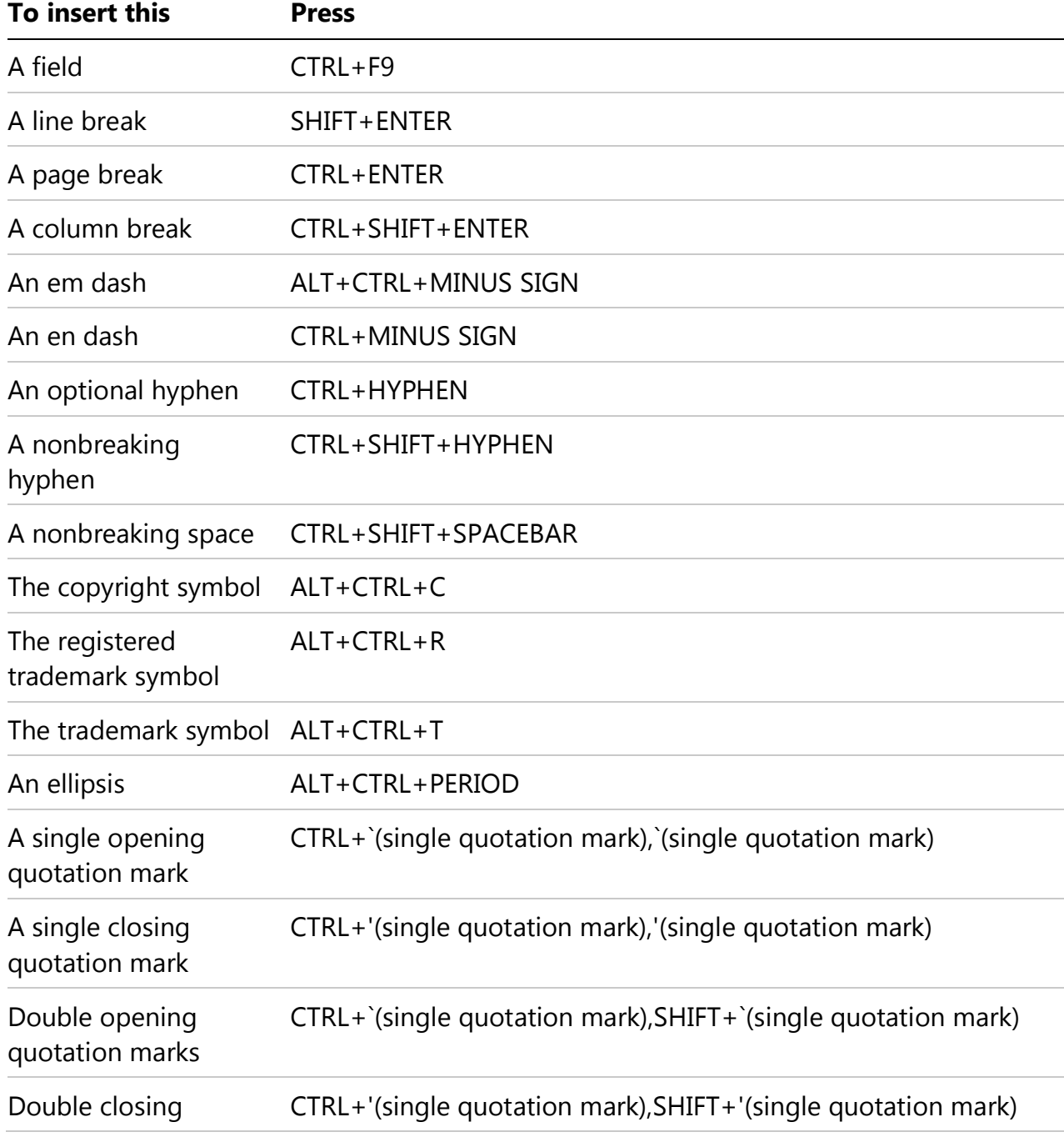

quotation marks

An AutoText entry ENTER (after you type the first few characters of the AutoText entry name and when the ScreenTip appears)

### **Insert characters by using character codes**

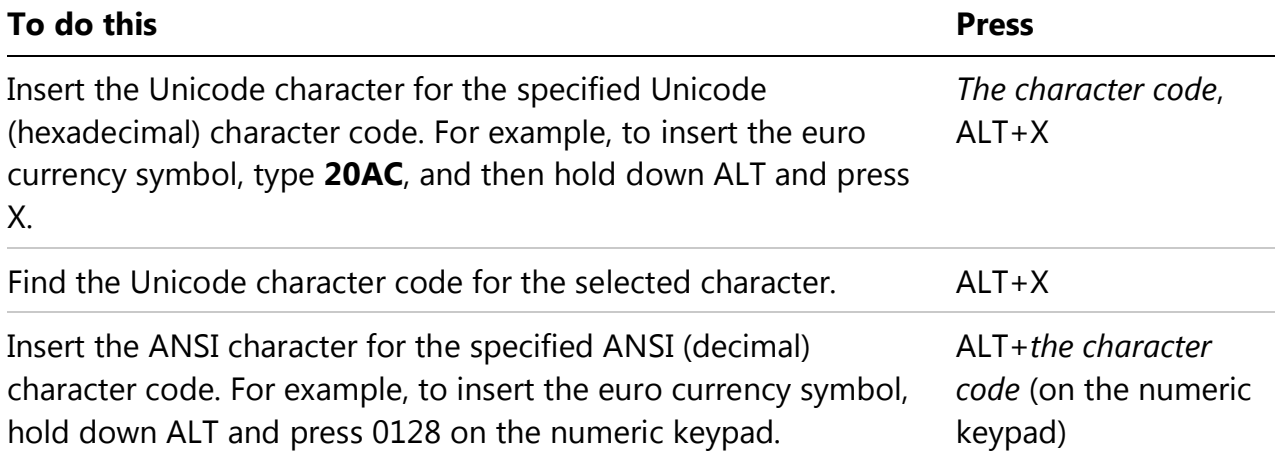

### **Select text and graphics**

Select text by holding down SHIFT and using the arrow keys to move the cursor.

## **Extend a selection**

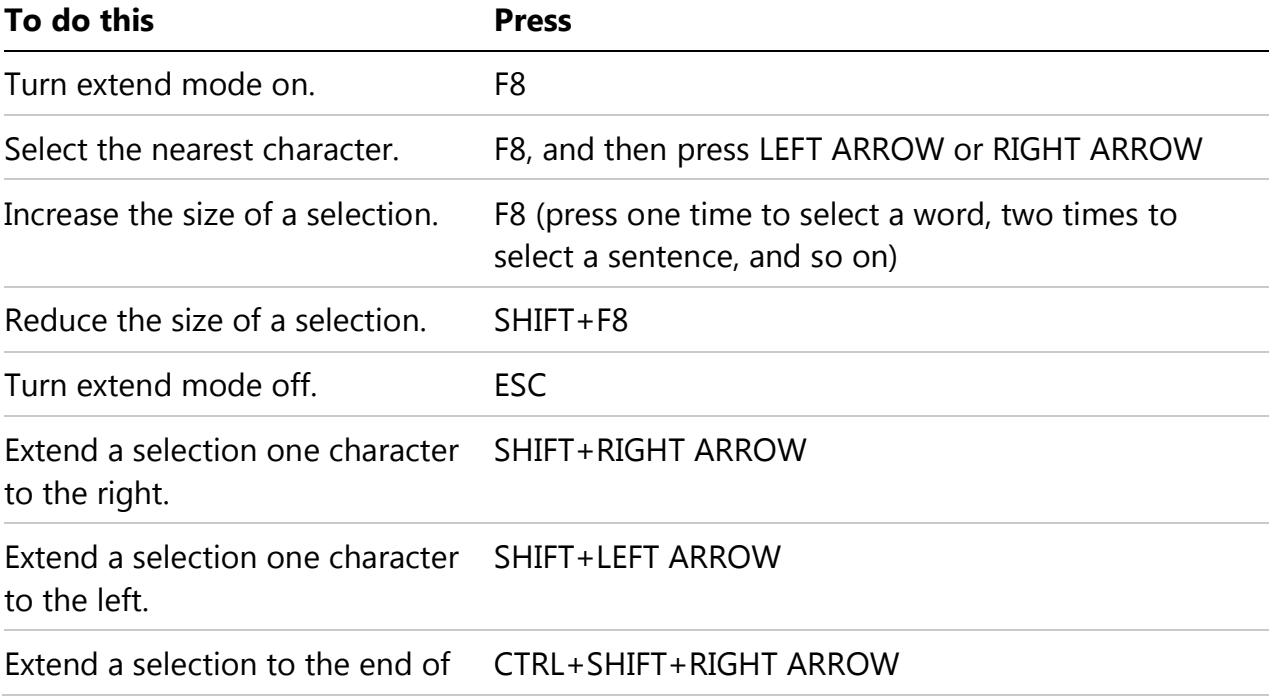

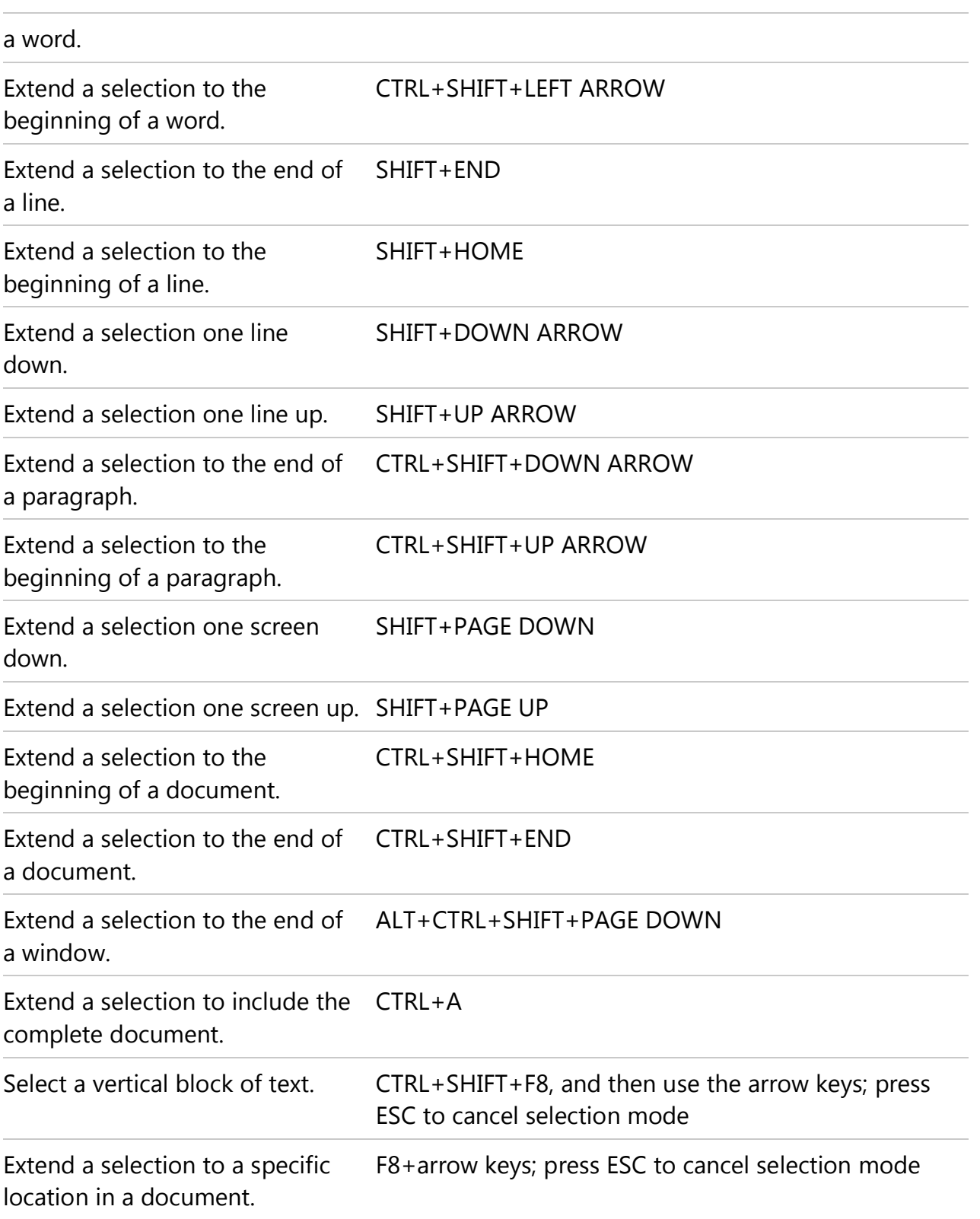

# **Select text and graphics in a table**

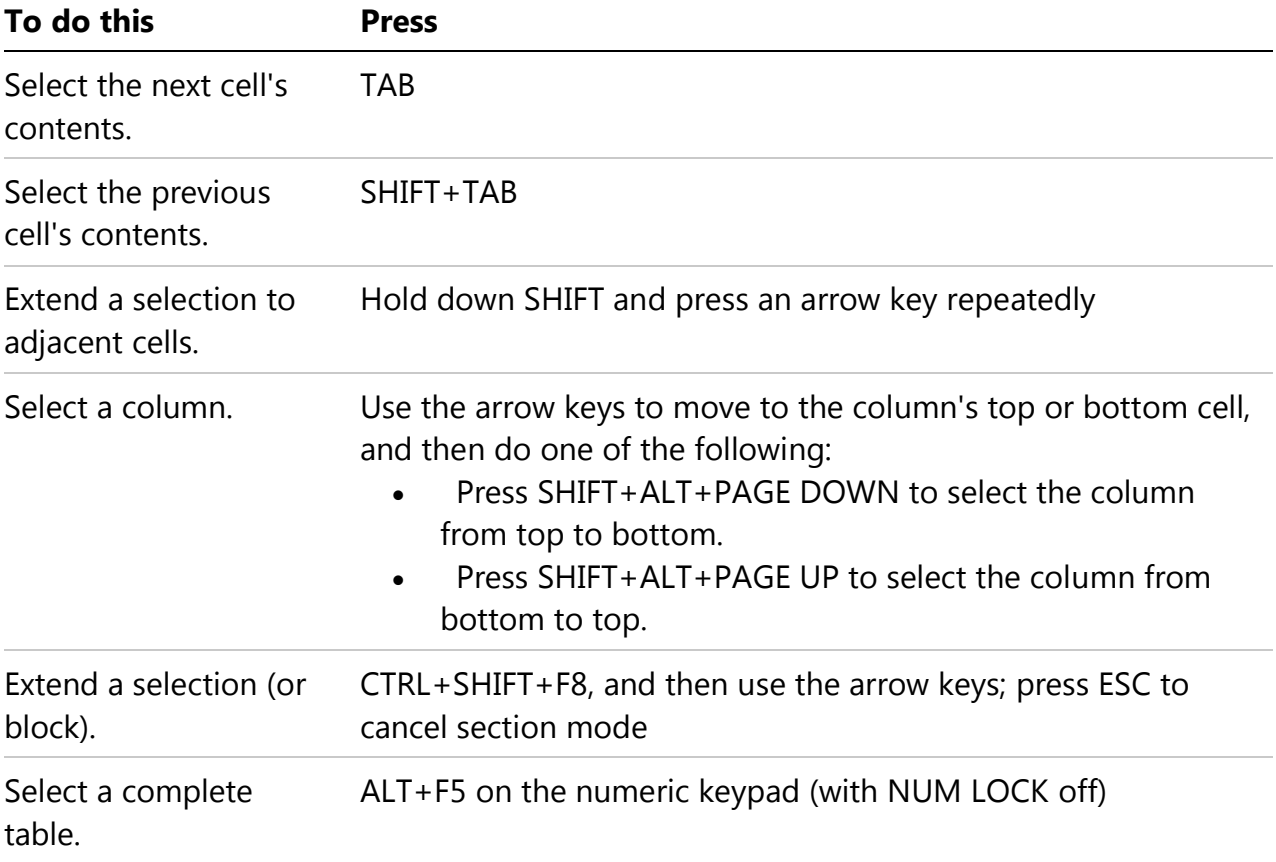

# **Move through your document**

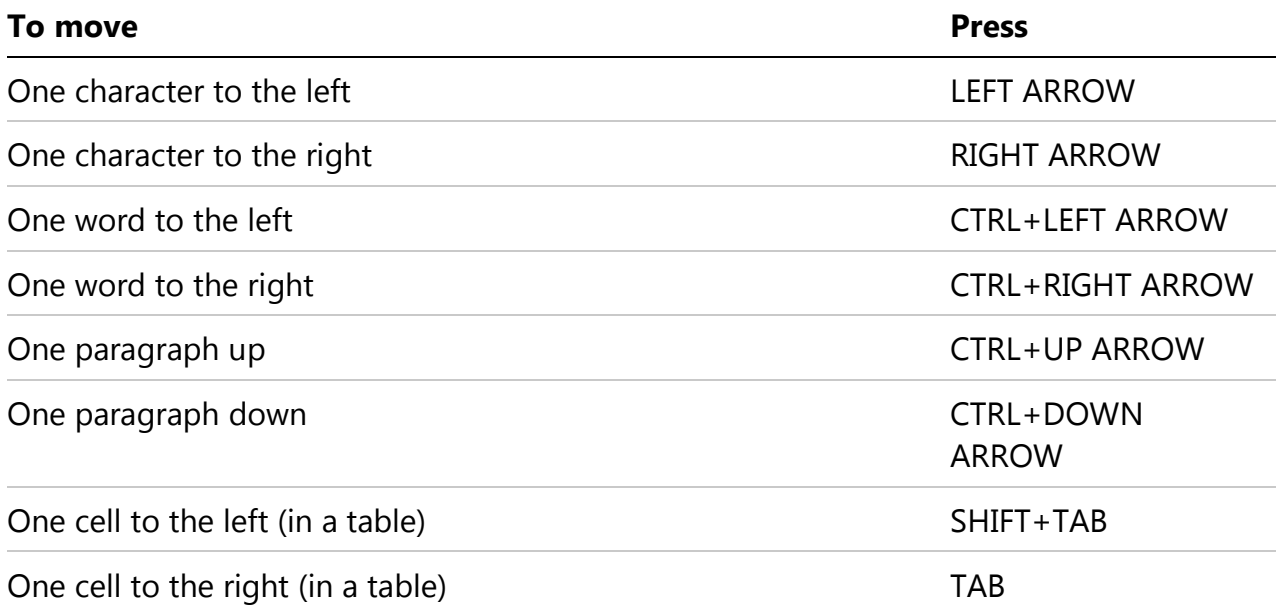

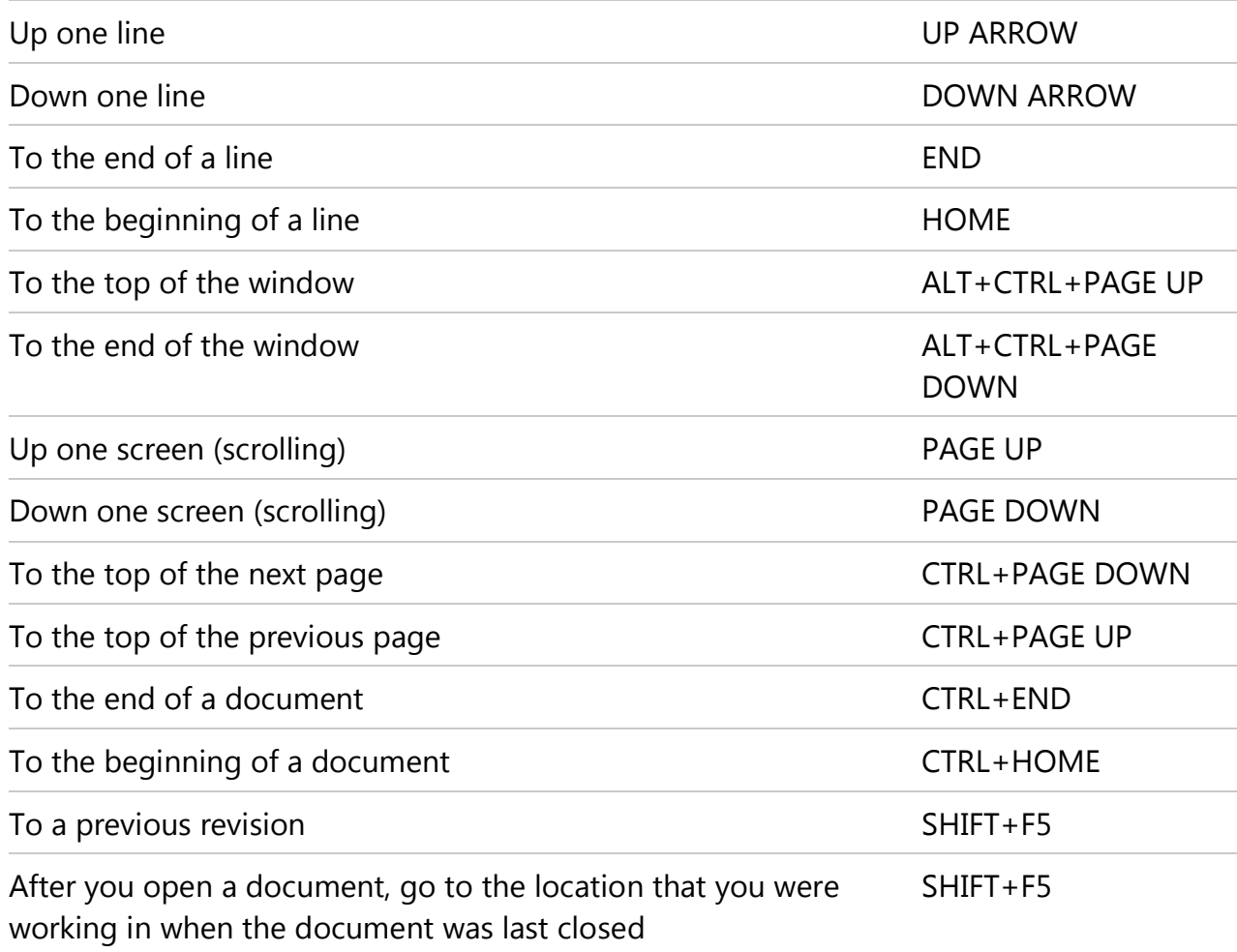

### **Move around in a table**

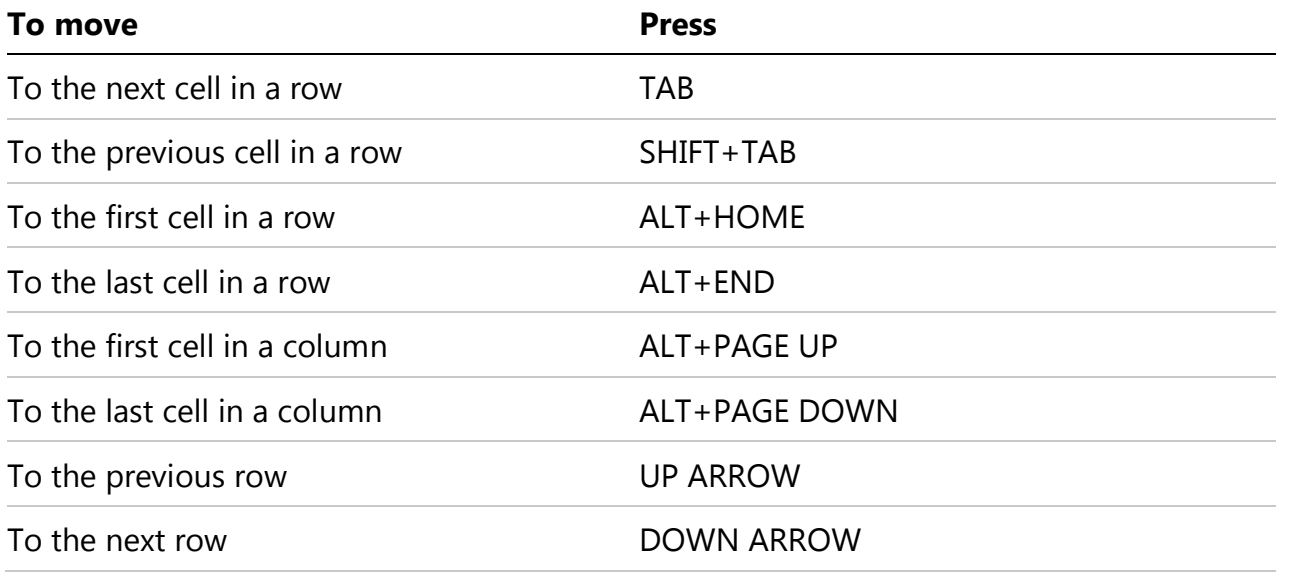

## Row up  $ALT+SHIFT+UP$  ARROW

## Row down **ALT+SHIFT+DOWN ARROW**

#### **Insert paragraphs and tab characters in a table**

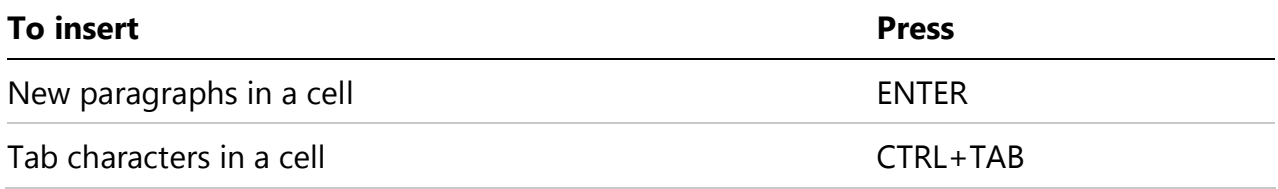

#### **Use Overtype mode**

To change the Overtype settings so that you can access Overtype mode by pressing INSERT, follow these steps:

- 1. Press ALT+F, T to open **Word Options**.
- 2. Press A to select ADVANCED, and then press TAB.
- 3. Press ALT+O to move to the **Use the Insert key to control overtype mode** check box.
- 4. Press SPACEBAR to select the check box, and then press ENTER.

To turn Overtype mode on or off, press INSERT.

#### **Character and paragraph formatting**

#### **Copy formatting**

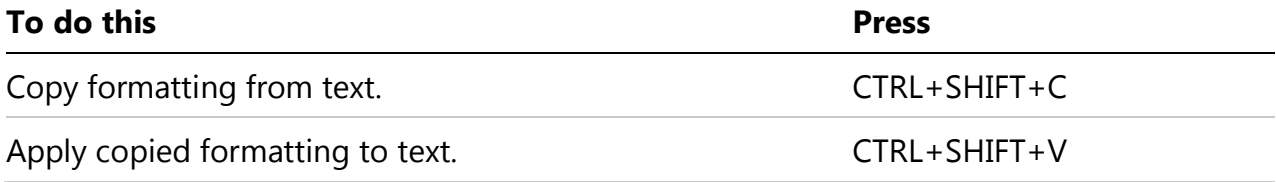

#### **Change or resize the font**

**Note** The following keyboard shortcuts do not work in Full Screen Reading mode.

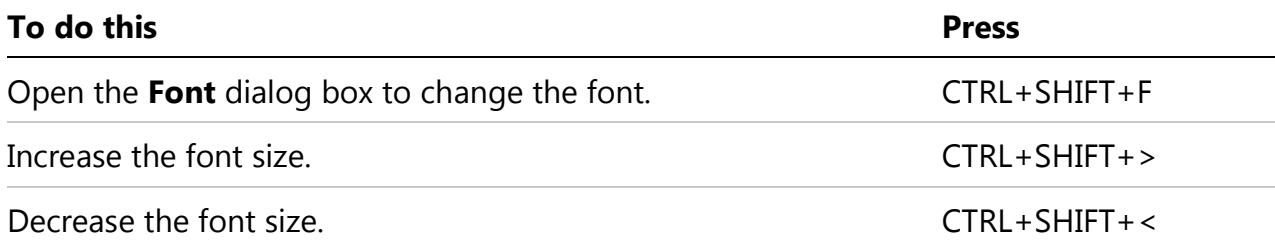

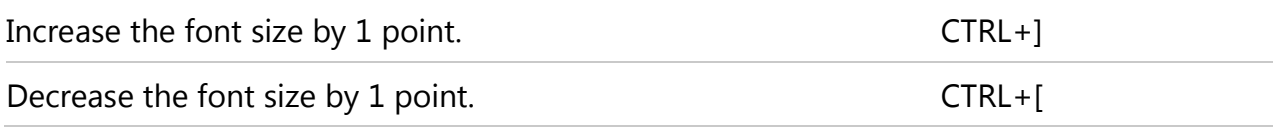

# **Apply character formats**

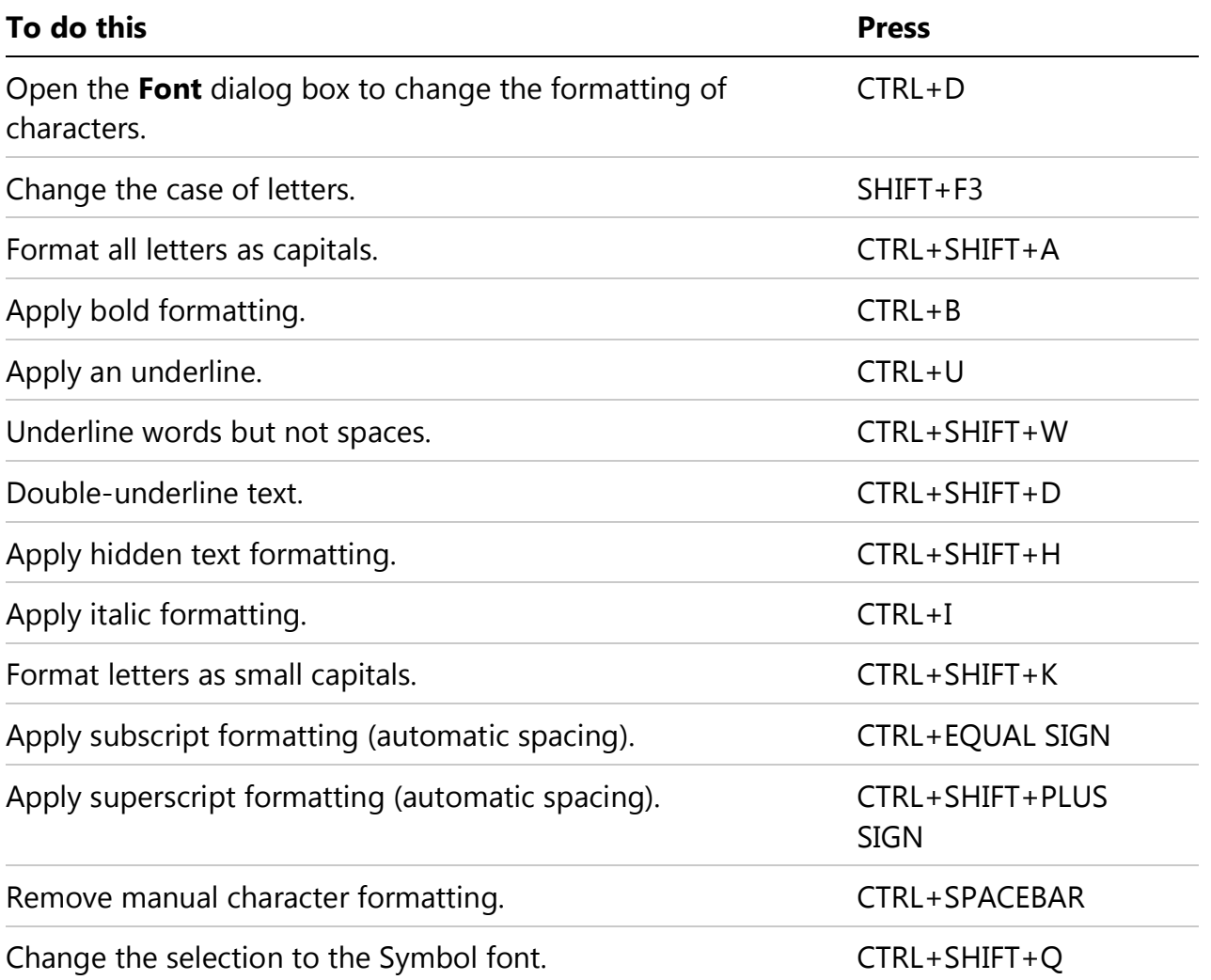

# **View and copy text formats**

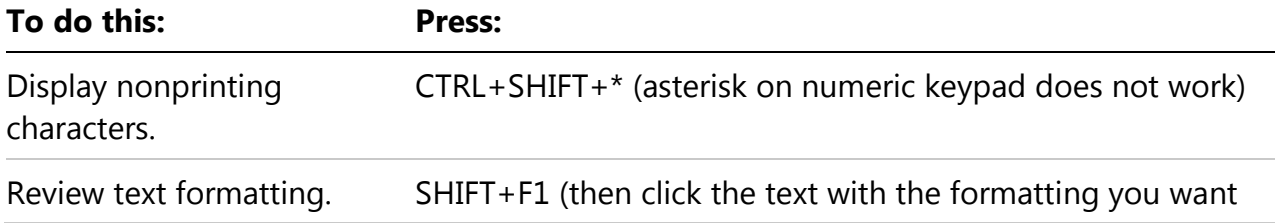

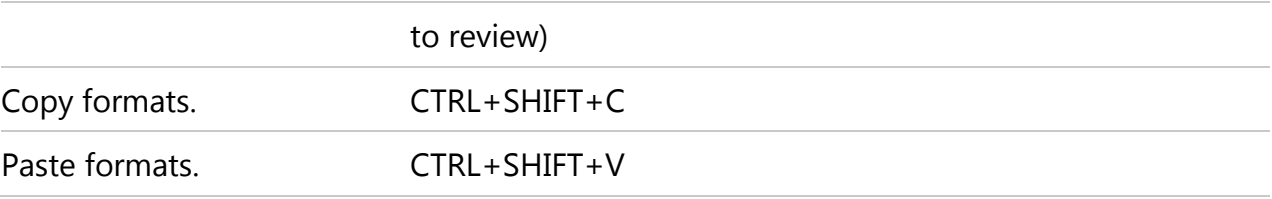

# **Set the line spacing**

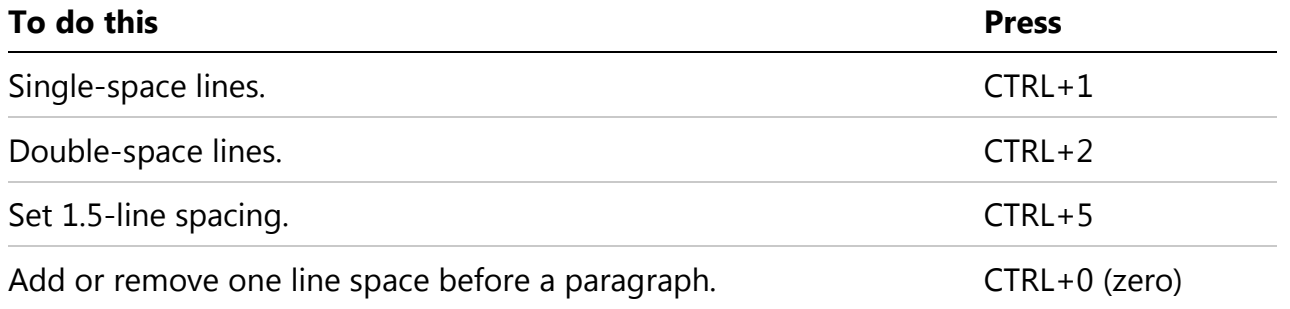

# **Align paragraphs**

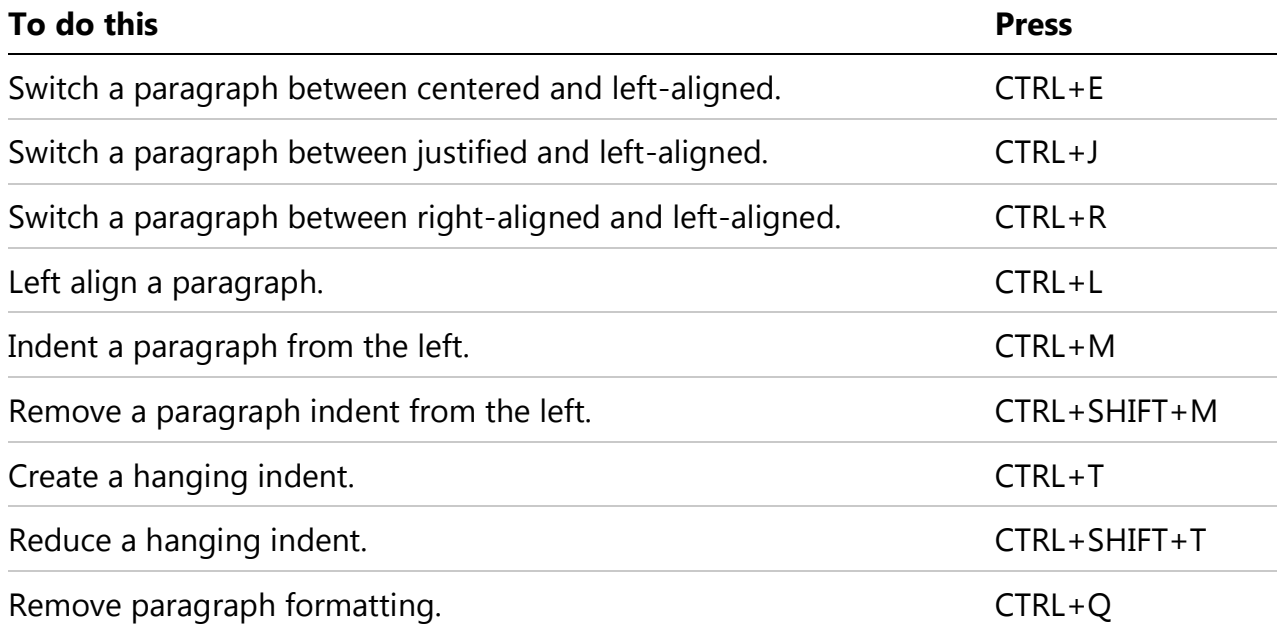

# **Apply paragraph styles**

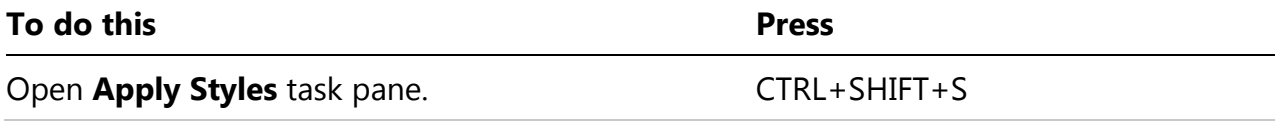

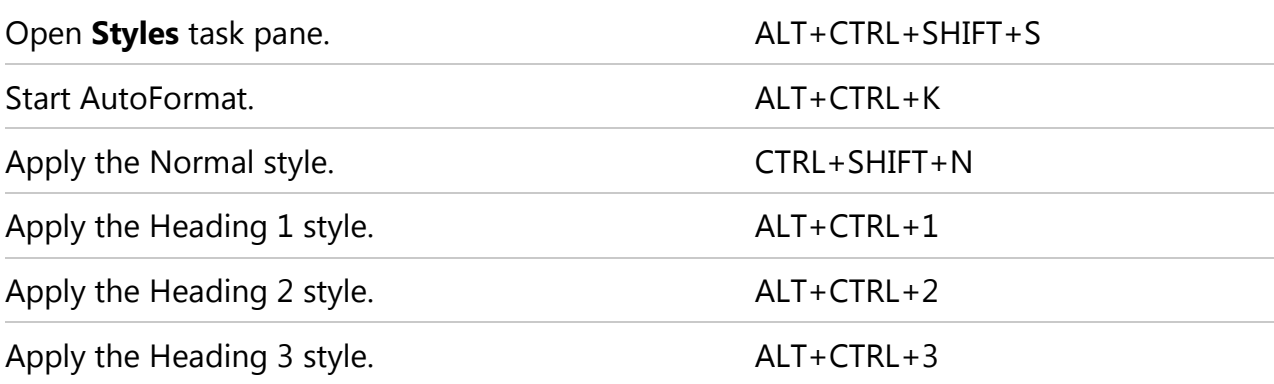

To close the **Styles** task pane, follow these steps:

- 1. If the **Styles** task pane is not selected, press F6 to select it.
- 2. Press CTRL+SPACEBAR.
- 3. Use the arrow keys to select **Close**, and then press ENTER.

### **Insert and edit objects**

#### **Insert an object**

To insert an object, follow these steps:

- 1. Press ALT, N, J and then J to open the **Object** dialog box.
- 2. Do one of the following:
	- o Press DOWN ARROW to select an object type, and then press ENTER to create an object.
	- o Press CTRL+TAB to switch to the **Create from File** tab, press TAB, and then type the file name of the object that you want to insert or browse to the file.

#### **Edit an object**

To edit an object, follow these steps:

- 1. With the cursor positioned to the left of the object in your document, select the object by pressing SHIFT+RIGHT ARROW.
- 2. Press SHIFT+F10.
- 3. Press the TAB key to reach Object name, press ENTER, and then press ENTER again.

#### **Insert SmartArt graphics**

To insert SmartArt graphics, follow these steps:

- 1. Press and release ALT, N, and then M to select **SmartArt**.
- 2. Press the arrow keys to select the kind of graphic that you want.
- 3. Press TAB, and then press the arrow keys to select the graphic that you want to insert.
- 4. Press ENTER.

#### **Insert WordArt**

To insert WordArt, follow these steps:

- 1. Press and release ALT, N, and then W to select **WordArt**.
- 2. Press the arrow keys to select the WordArt style that you want, and then press ENTER.
- 3. Type the text that you want.
- 4. Press ESC to select the WordArt object, and then use the arrow keys to move the object.
- 5. Press ESC again to return to the document.

# **Mail merge and fields**

### **Perform a mail merge**

**Note** You must be on the **Mailings** tab to use these keyboard shortcuts.

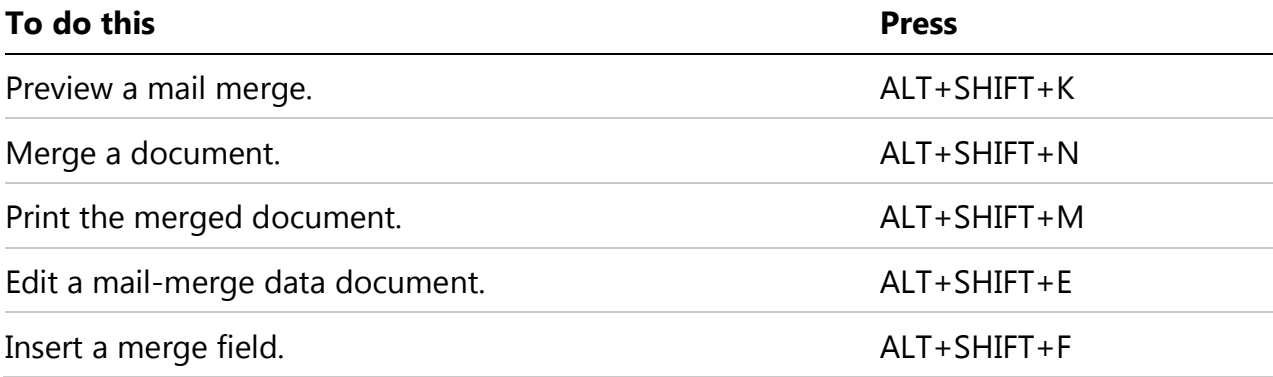

### **Work with fields**

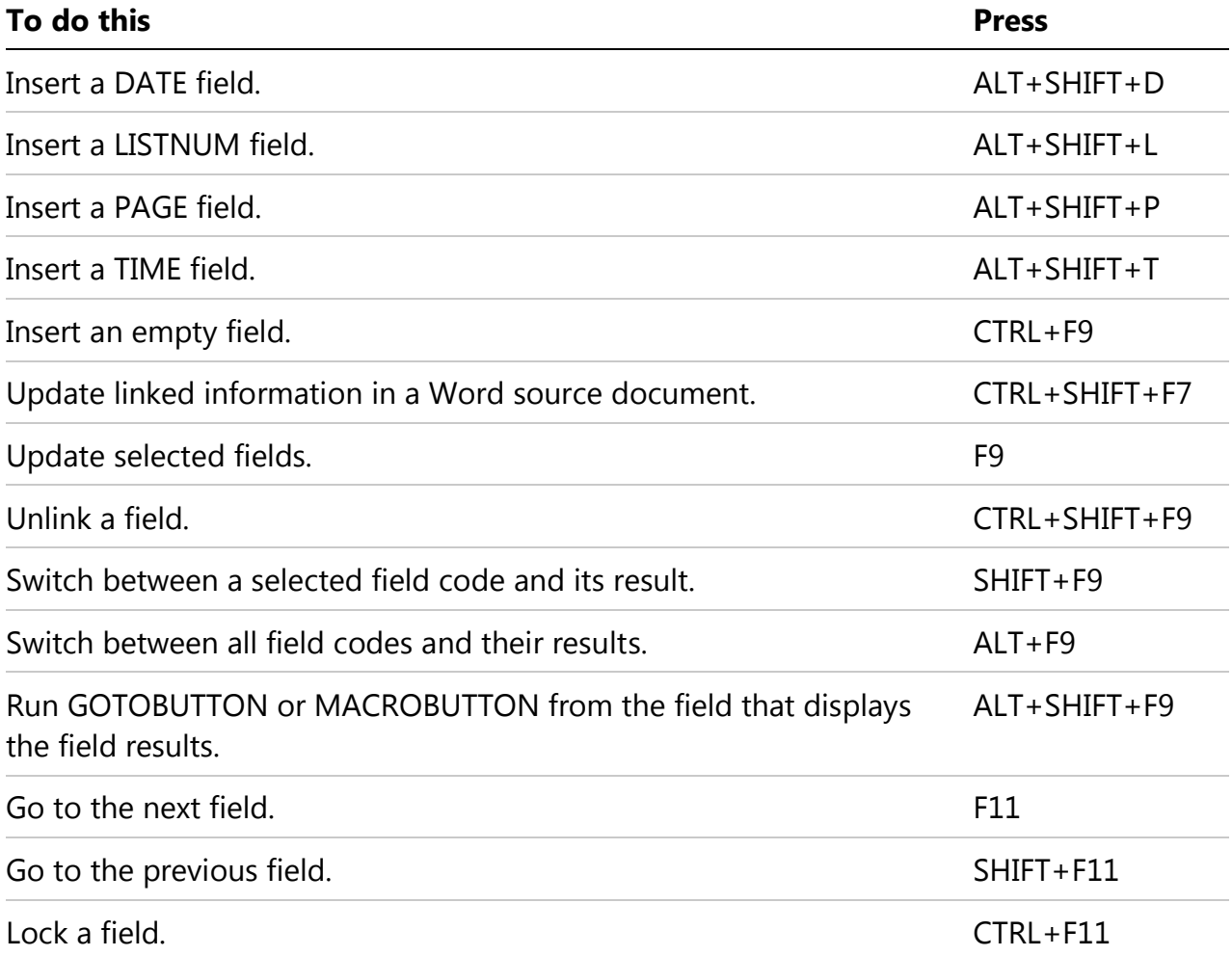

# **Language bar**

#### **Handwriting recognition**

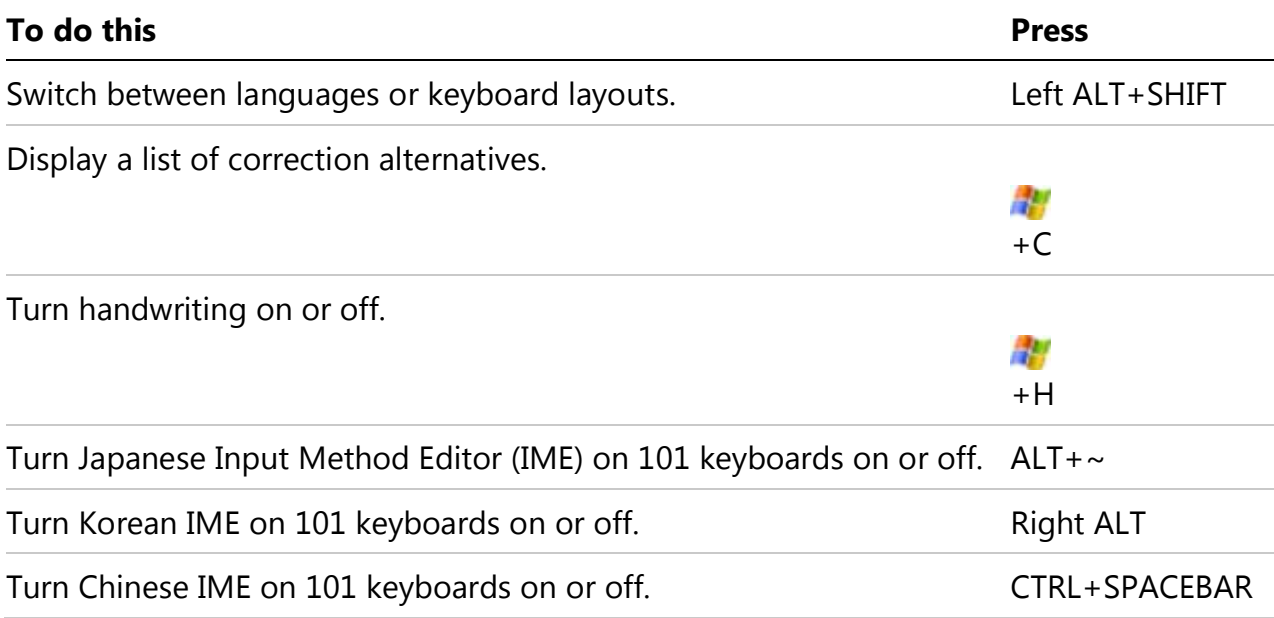

**Tips--** You can select the keyboard shortcut for switching between languages or keyboard layouts in the **Advanced Key Setting** dialog box. To open the **Advanced Key Setting** dialog box, right-click the **Language** bar, and then click **Settings**. Under **Preferences**, click **Key Settings**.

• The Windows logo key

# HУ

is available on the bottom row of keys on most keyboards.

# Function key reference

#### **Function keys**

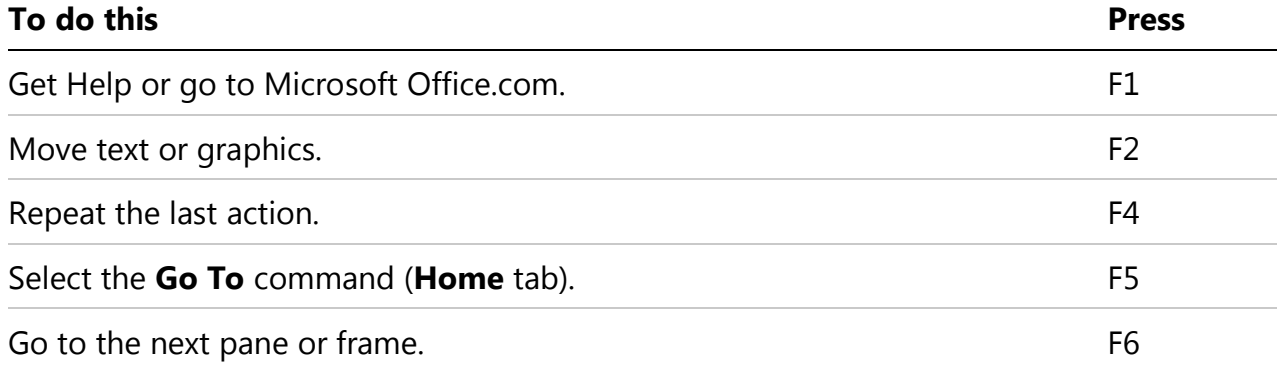

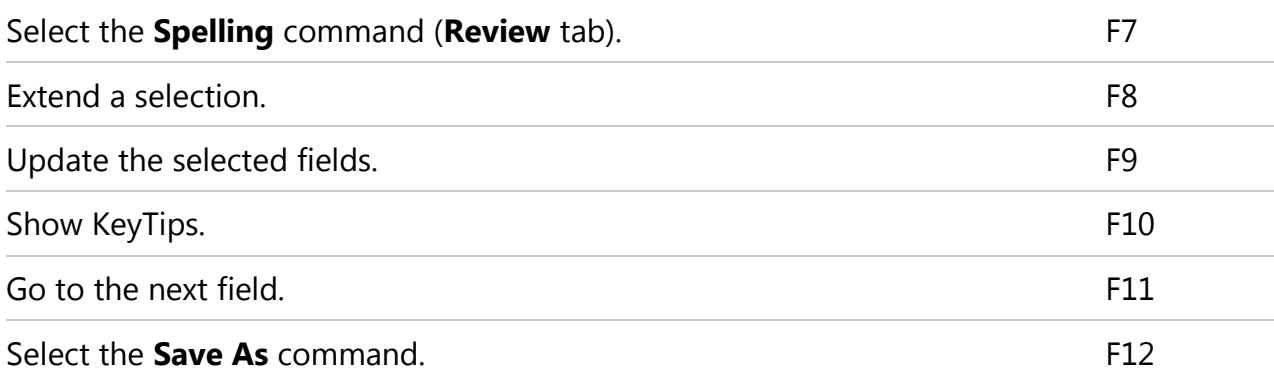

# **SHIFT+Function key**

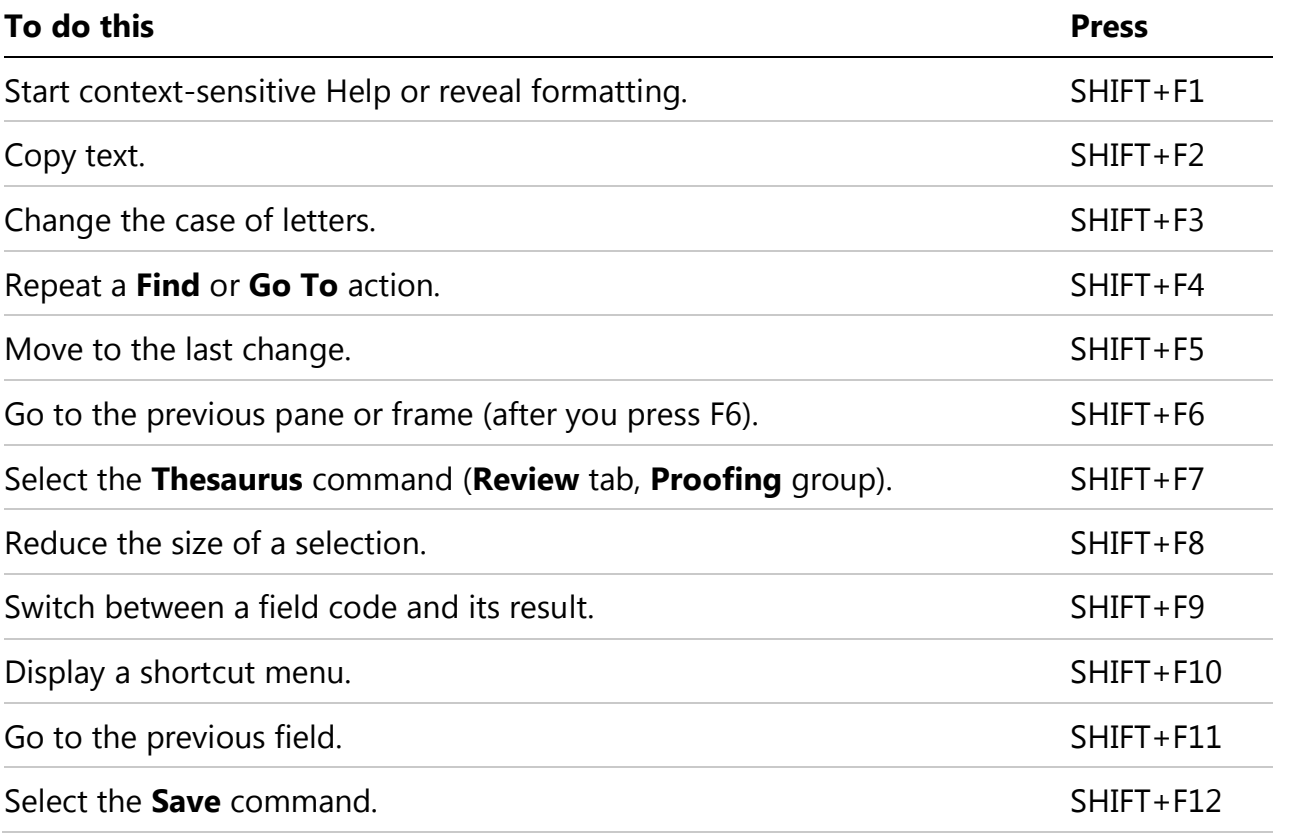

# **CTRL+Function key**

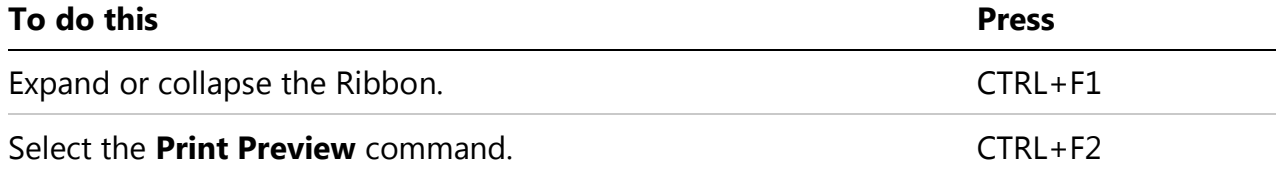

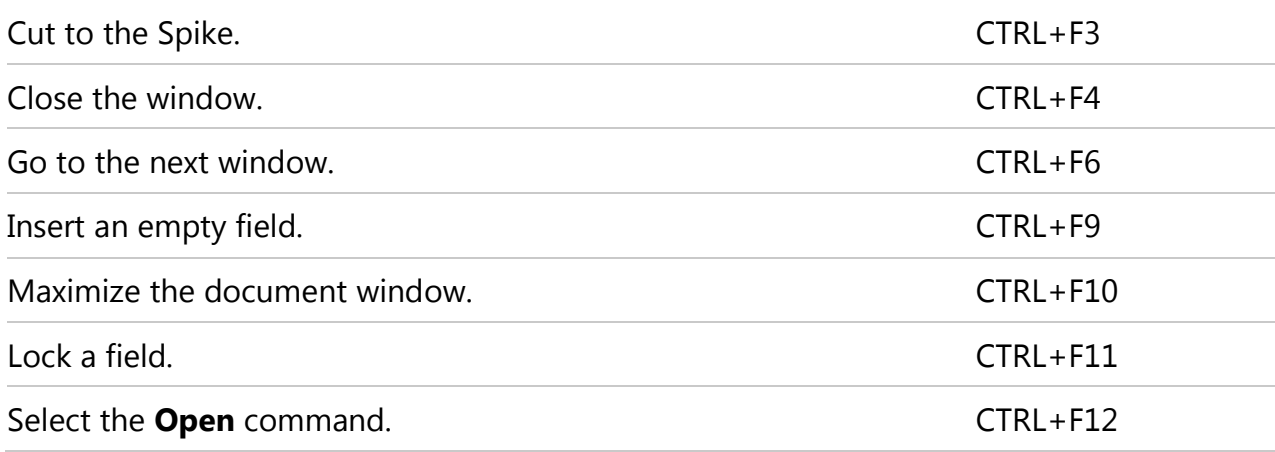

## **CTRL+SHIFT+Function key**

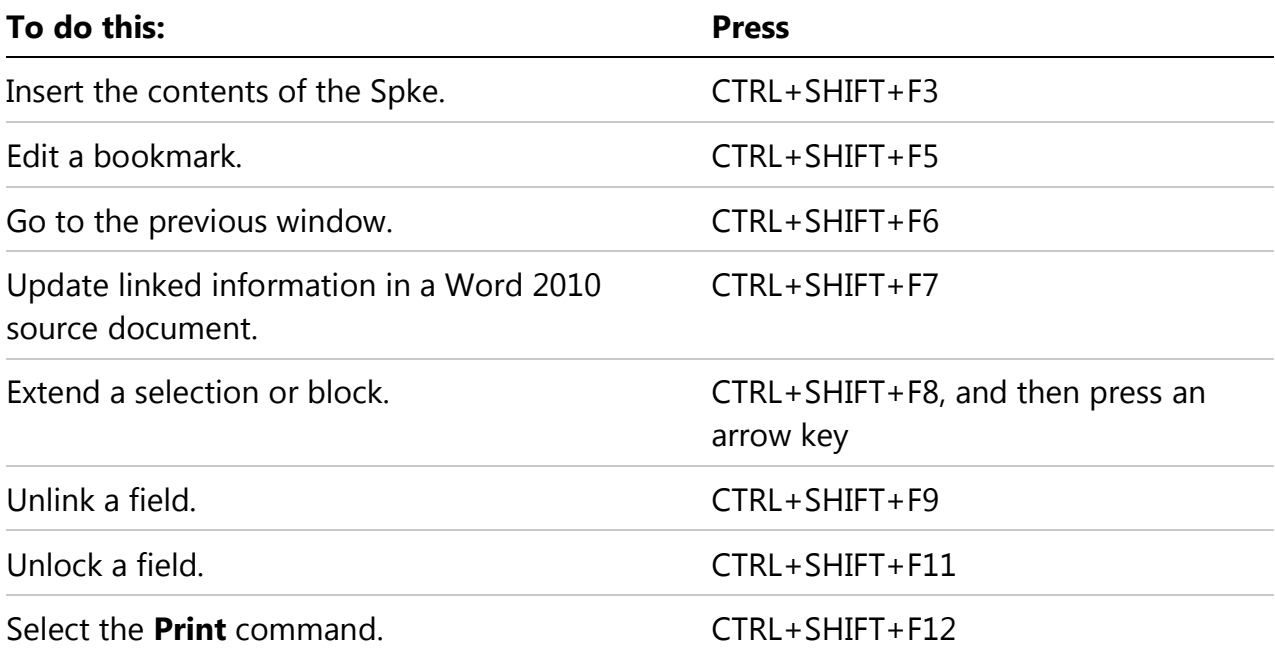

# **ALT+Function key**

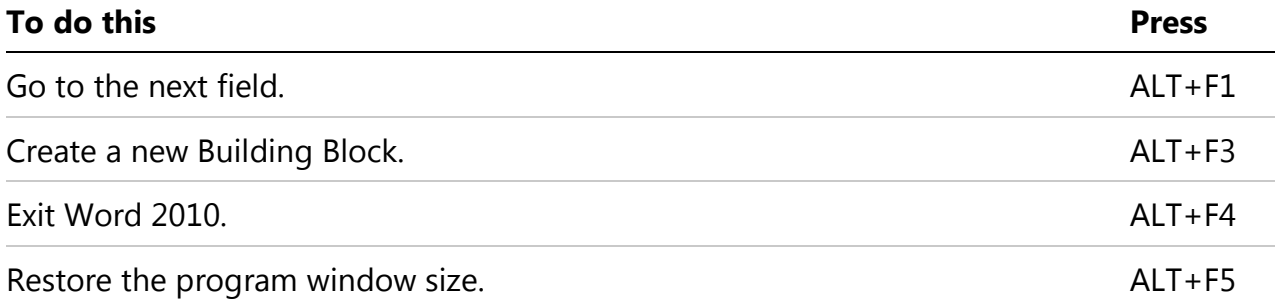

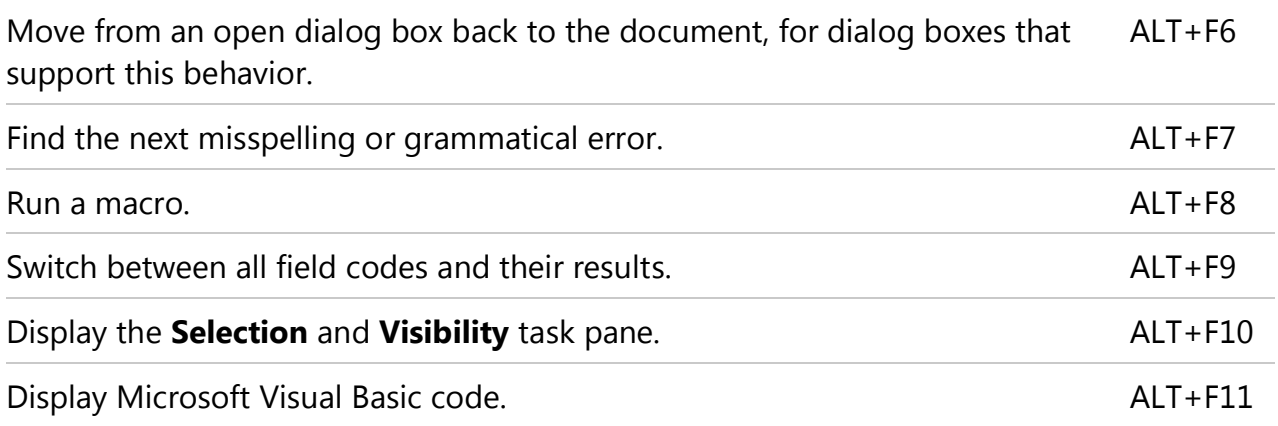

# **ALT+SHIFT+Function key**

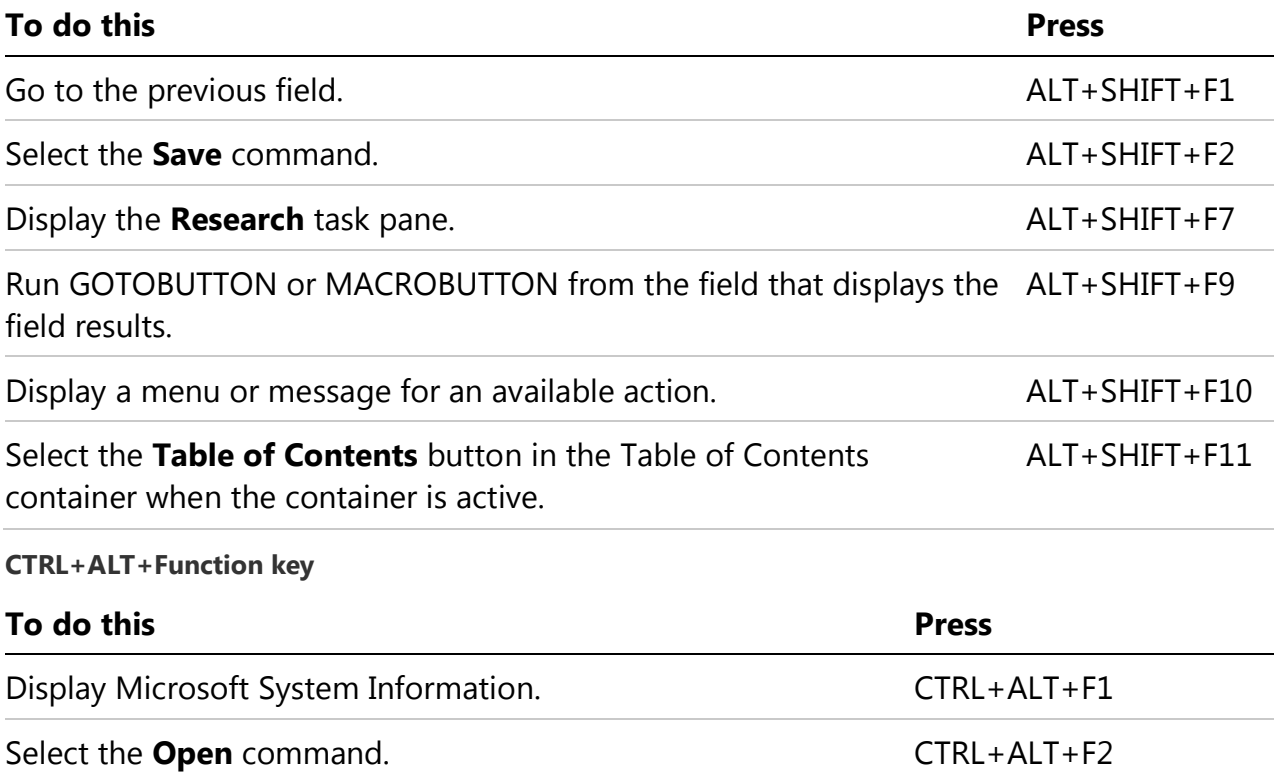

### $\bigotimes$  Hyperlink